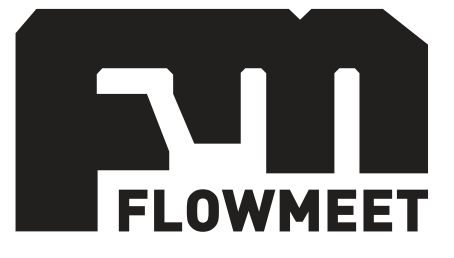

# Manual de Usuario

Medidor de pH y ORP – Serie pH/ORP

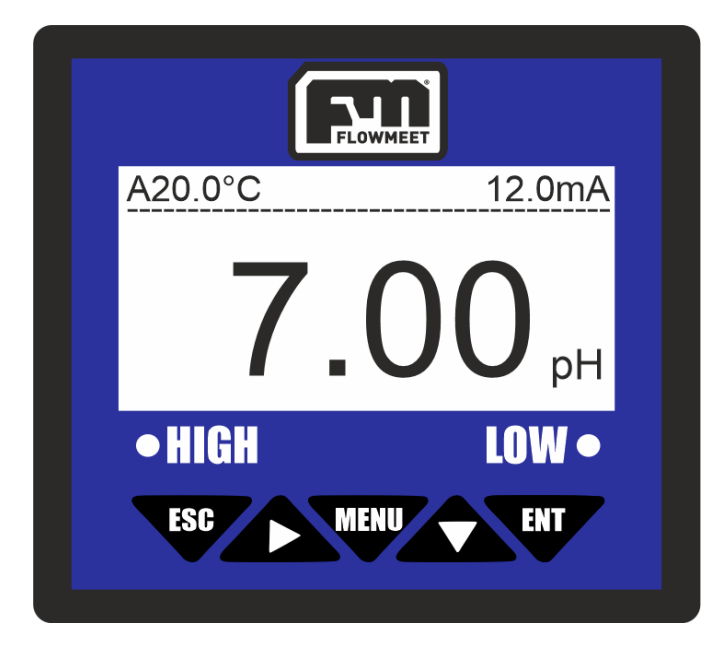

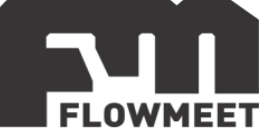

# INDICE DE CAPÍTULOS

- 1- [INICIO RÁPIDO](#page-2-0)
- 2- [CONEXIONADO](#page-5-0)
- 3- [INSTALACIÓN DEL ELECTRODO](#page-7-0)
- 4- [MENÚ DE OPCIONES](#page-9-0)
- 5- [CAMBIO DE CONTRASEÑA](#page-12-0)
- 6- [CALIBRACIÓN Y CORRECCIÓN DEL PUNTO 0 O SETPOINT](#page-14-0)
- 7- [COMPENSACIÓN POR TEMPERATURA Y CORRECCIÓN DE LA MISMA](#page-21-0)
- 8- [COMUNICACIÓN RS-485](#page-23-0)
- 9- [COMUNICACIÓN 4-20mA Y ADVERTENCIAS DE USO](#page-28-0)
- 10- [CONEXIONADO Y CONFIGURACION DE ALARMAS](#page-31-0)
- 11- [MANTENIMIENTO DEL ELECTRODO](#page-37-0)
- 12- [MODELOS DE SONDA](#page-38-0)

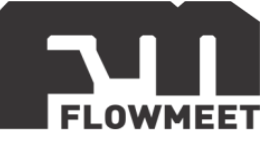

# <span id="page-2-0"></span>**CAPÍTULO 1 INICIO RÁPIDO**

En el presente capítulo se muestran las acciones a realizar cuando se utiliza el equipo por primera vez.

La pantalla de monitoreo de conductividad, que es la pantalla principal del computador, se muestra en la figura 1.1.

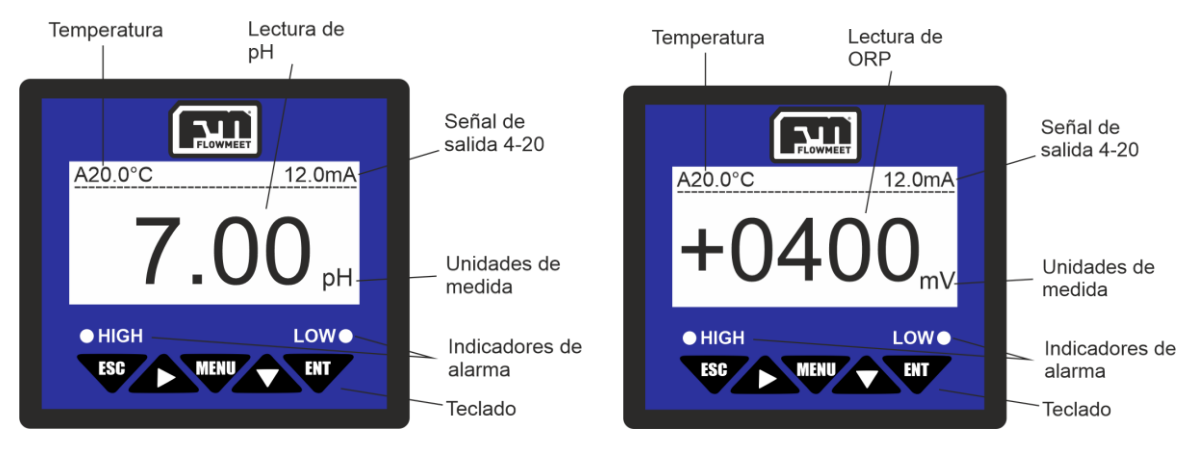

Figura 1.1 Pantalla principal del computador para medición de pH

Figura 1.2 Pantalla principal del computador para medición de ORP

| MENU       | <b>MENU</b>       | Entra al menú, estando en la pantalla de monitoreo.<br>Sale del menú, estando dentro del menú.      |
|------------|-------------------|----------------------------------------------------------------------------------------------------|
| ESC        | SALIDA            | Retorna al nivel previo en el árbol de enú.                                                         |
|            | <b>INCREMENTO</b> | Incrementa de dígito en la configuración de un parámetro.                                           |
|            | <b>SIGUIENTE</b>  | Avanza al próximo ítem en el menú de selección.<br>Modifica el valor en un estado de configuración. |
| <b>ENT</b> | <b>ENTER</b>      | Ingresa en un sub menú.<br>Confirma la modificación de un valor.                                    |

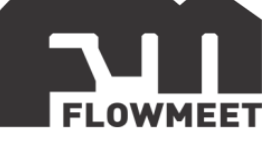

Al utilizar por primera vez el computador, asegúrese que se encuentre seleccionado el tipo de electrodo correcto (pH u ORP), esto es así por defecto, pero se recomienda corroborarlo en caso de haber adquirido varios computadores y sondas de pH y/u ORP. Antes de modificar este parámetro confirme que el computador que está utilizando se corresponde con el electrodo que se encuentra conectado al mismo. En la parte de arriba del computador podrá observar una etiqueta con el número de serie del electrodo que este asignado al computador.

En caso de requerir modificar el tipo de electrodo, siga los pasos mostrados en la figura 1.3

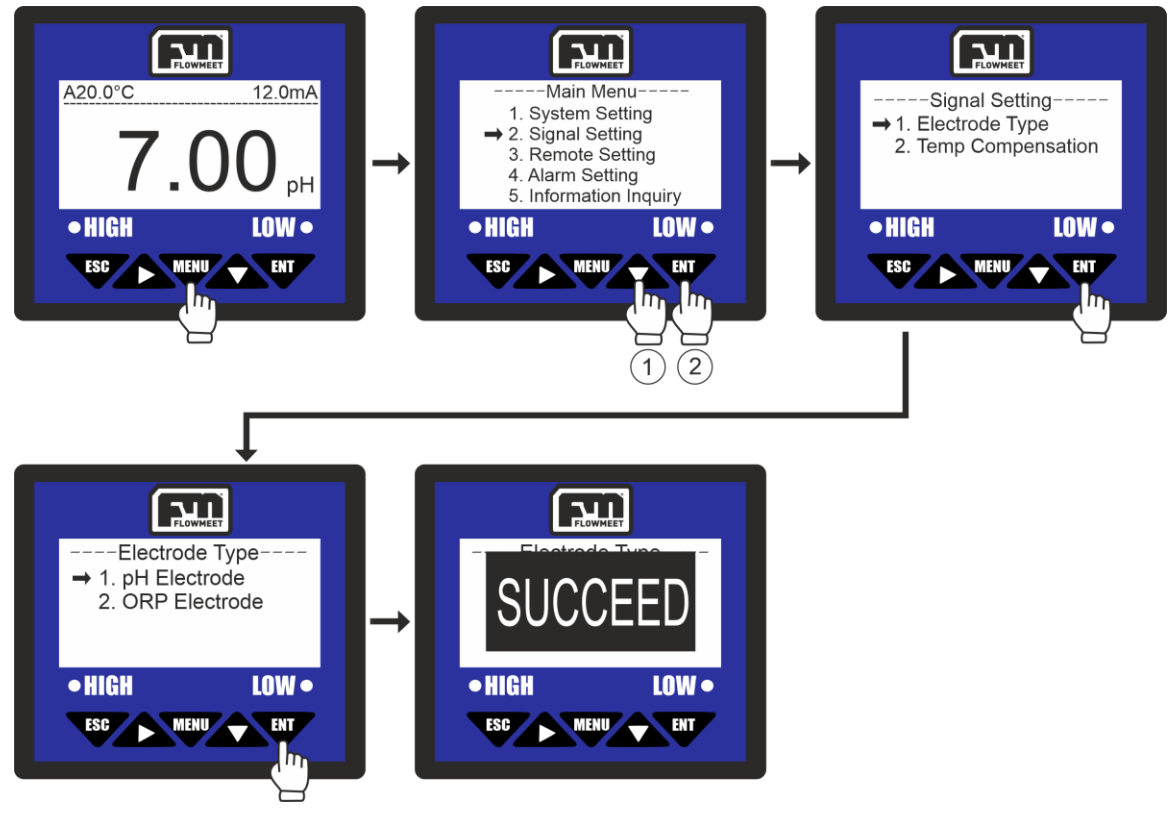

Figura 1.3 Pasos para el cambio de electrodo

Para ingresar la constante del electrodo ingresamos al menú oprimiendo el botón  $\sqrt{m}$ , luego se presiona una vez el botón  $\triangle$  y a continuación el botón  $\sqrt{m}$  para ingresar en "Signal Setting", luego presionamos **para ingresar en "Electrode**" Type".

Si el equipo conectado es un electrodo de pH se presiona la tecla  $\bullet$  y el computador mostrará un mensaje de "SUCCED" que indica que el computador se encuentra midiendo pH.

Si el equipo conectado es un electrodo de ORP se presiona la tecla  $\blacksquare$  y luego la tecla **W**, el computador mostrará un mensaje de "SUCCEED" que indica que el computador se encuentra midiendo ORP.

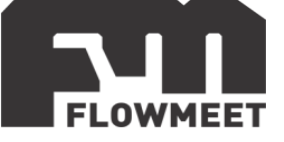

Antes de sumergir el electrodo quite la tapa protectora del mismo (NO DESCARTE LA TAPA PROTECTORA). Esta tapa esta rellena de una solución buffer de pH= 7 saturada en cloruro de potasio y se recomienda que, en caso de mantener el electrodo almacenado, este se mantenga tapado y con la tapa rellena de solución de almacenar o buffer pH 7 saturado de cloruro de potasio para evitar que el electrodo de vidrio se seque, lo que podría agrietarlo, y además para evitar el flujo de electrolito fuera del electrodo.

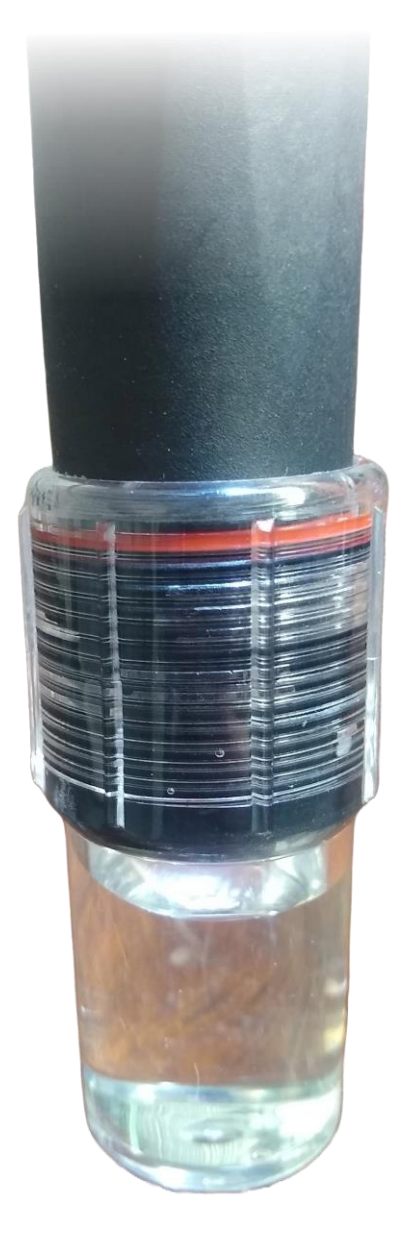

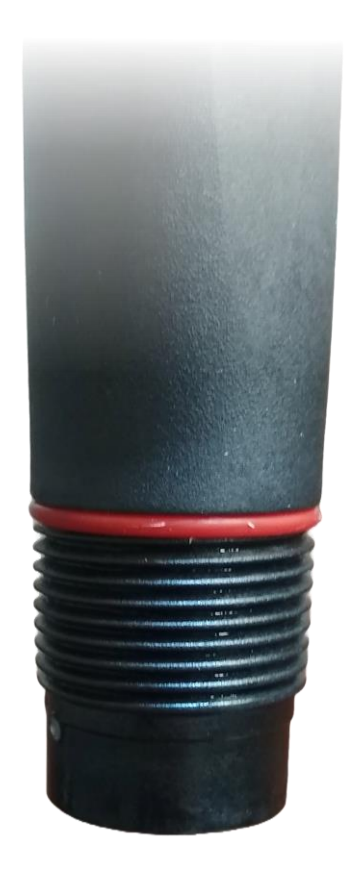

Figura 1.4 Electrodo con tapa protectora electrodo sin tapa protectora

Asegúrese de que tanto el electrodo de vidrio como la junta se encuentran en contacto con el líquido a medir. En las imágenes 1.6 y 1.7 puede verse dentro de un círculo rojo la parte que corresponde al electrodo de vidrio y también puede verse, detrás del círculo rojo un aro blanco

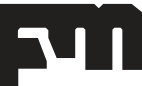

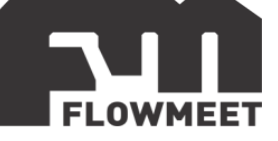

que corresponde a la junta de teflón, ambos tienen que estar en contacto con el fluido a medir en todo momento.

<span id="page-5-0"></span>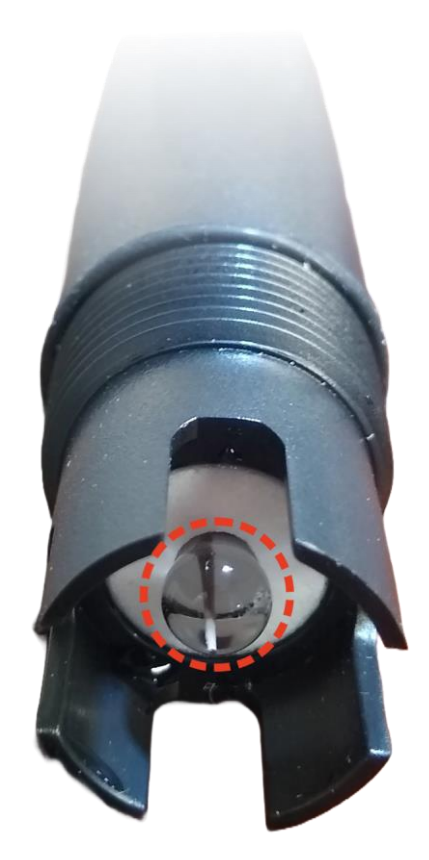

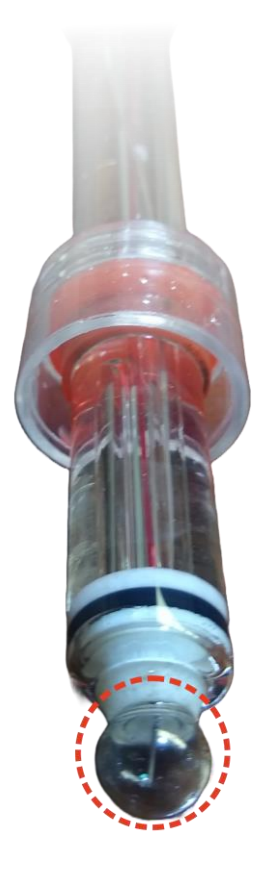

Figura 1.6 Electrodo de PPS **Figura 1.7 Electrodo de vidrio** 

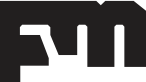

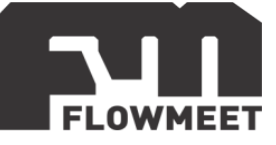

# **CAPÍTULO 2 CONEXIONADO**

El equipo debe alimentarse con una fuente de calidad industrial de 24VDC y corriente mayor a los 2A. La figura 2.1 muestra cómo debe conectarse el equipo. El color de los cables en la figura 2.1 es ilustrativo, respete siempre las etiquetas de los mismos.

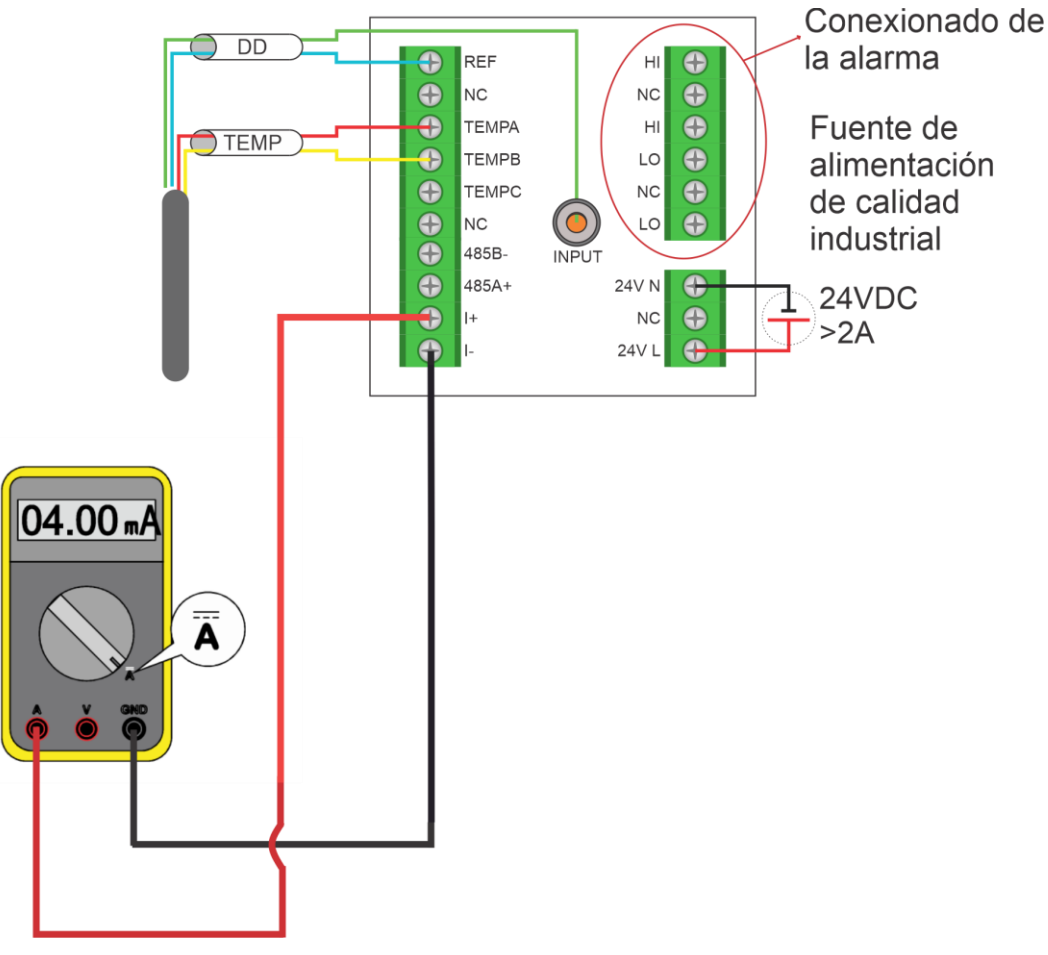

Figura 2.1 Conexionado del computador

**INPUT:** Terminal de medida del electrodo [se conecta al S+(EC)] **REF:** Referencia del electrodo [se conecta al S-(EC)] **TEMPA:** Compensación de temperatura A (Conexión de NTC10K y PT1000) **TEMPB:** Compensación de temperatura B (Conexión de NTC10K y PT1000) **TEMPC:** Compensación de temperatura C (Conexión PT1000) **NC**: Sin conexión **RS485(A+):** Terminal A+ para comunicación **RS485(B-):** Terminal B- para comunicación **I(+):** Salida 4-20mA + **I(-):** Salida 4-20mA – **AC220V(L):** Conexión de Línea para 220V **AC220V(N):** Conexión de Neutro para 220V **LO(AL):** Salida de relé para bajo valor **HI(AH):** Salida de relé para alto valor

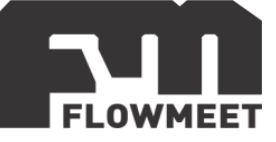

# <span id="page-7-0"></span>**CAPÍTULO 3**

# **INSTALACIÓN DEL ELECTRODO**

Las sondas de medición de pH/ORP cuentan con dos roscas para su instalación exceptuando los electrodos de vidrio que solo cuentan con una única rosca externa. La rosca interna es la que se encuentra dentro del ovalo verde en la figura 3.1 y la externa es la que se encuentra dentro del ovalo rojo en la misma figura. Dependiendo del tipo de instalación, se utiliza una u otra rosca.

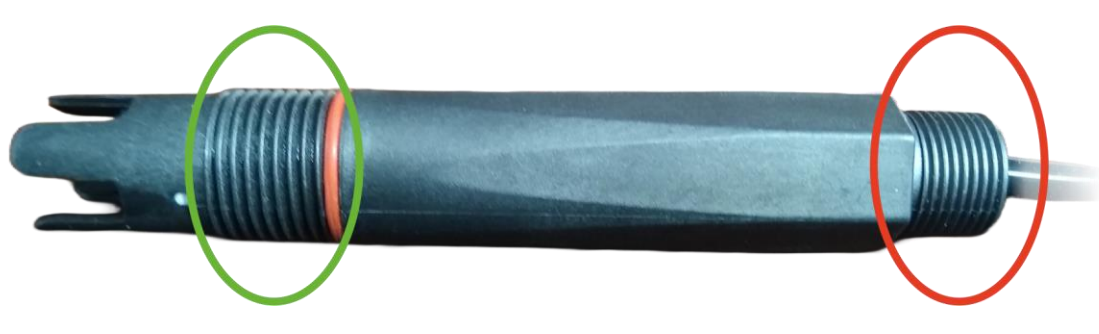

Figura 3.1 Roscas de los electrodos de pH y ORP

Las formas de instalación de los electrodos de pH y ORP se muestran en la figura 3.2.

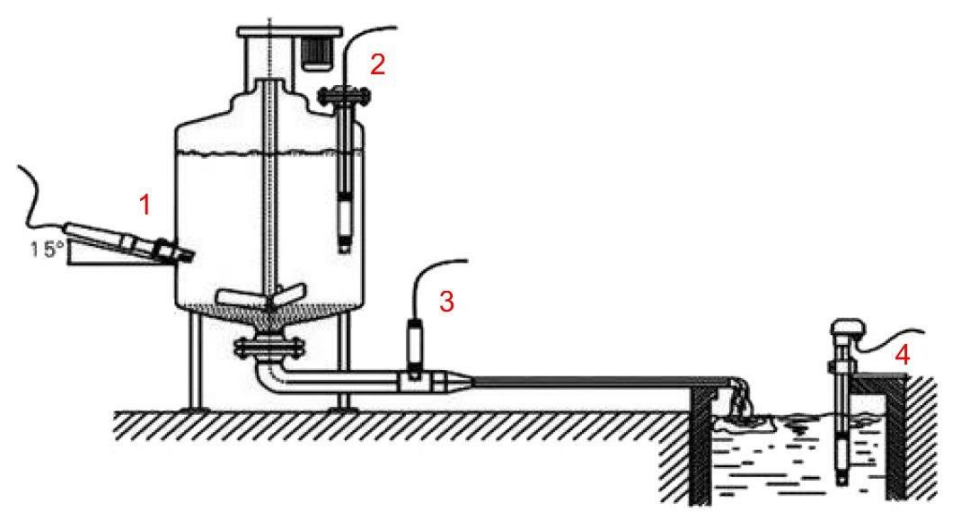

Figura 3.2 Instalación de la sonda de medición de conductividad

- 1) Instalación lateral: Esta es perfecta para reactores TAD o TAC que tengan un sitio para la conexión roscada. Para este tipo de instalación se utiliza la rosca interna (ver figura 3.1)
- 2) Inserción superior en tanques de altura de líquido variable: Esta forma de instalación se utiliza en tanques cerrados con bridas de acceso para la instalación de la sonda. Para este tipo de instalación se debe utilizar un caño de PVC con rosca hembra en uno de los extremos para roscar el electrodo con la rosca externa (ver figura 3.1) pasando el cable por dentro del caño permitiendo que

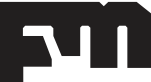

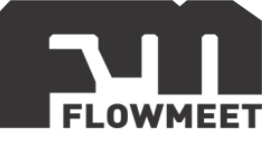

pueda sumergirse la sonda sin que el cable ni el prensacable entren en contacto con el fluido. Al sumergir el electrodo hasta el nivel mínimo que puede alcanzar el líquido (siempre que este nivel sea superior a la altura del electrodo) nos aseguramos de que siempre vamos a estar midiendo sin importar que la altura del líquido varíe.

- 3) Inserción en cañería: La sonda puede instalarse en cañerías que cuenten con una intervención donde pueda roscarse la rosca interna de la sonda (ver figura 3.1), siempre que la cañería sea lo suficientemente grande como para que quepa el sensor.
- 4) Inserción en lagos, lagunas o tanque abiertos: De la misma manera que en el inciso 2) de la imagen 3.2, podemos colocar el sensor en un tubo de PVC utilizando la rosca externa (ver figura 3.1) y pasando el cable por dentro del tubo, para poder sumergirlo sin que el cable ni el prensacable se mojen, y no depender de la variación del nivel.

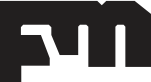

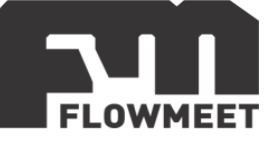

# <span id="page-9-0"></span>**CAPÍTULO 4 MENÚ DE OPCIONES**

Presione MENU, una vez presionado dicho botón deberá ingresar la contraseña "**0000**" para avanzar al menú principal.

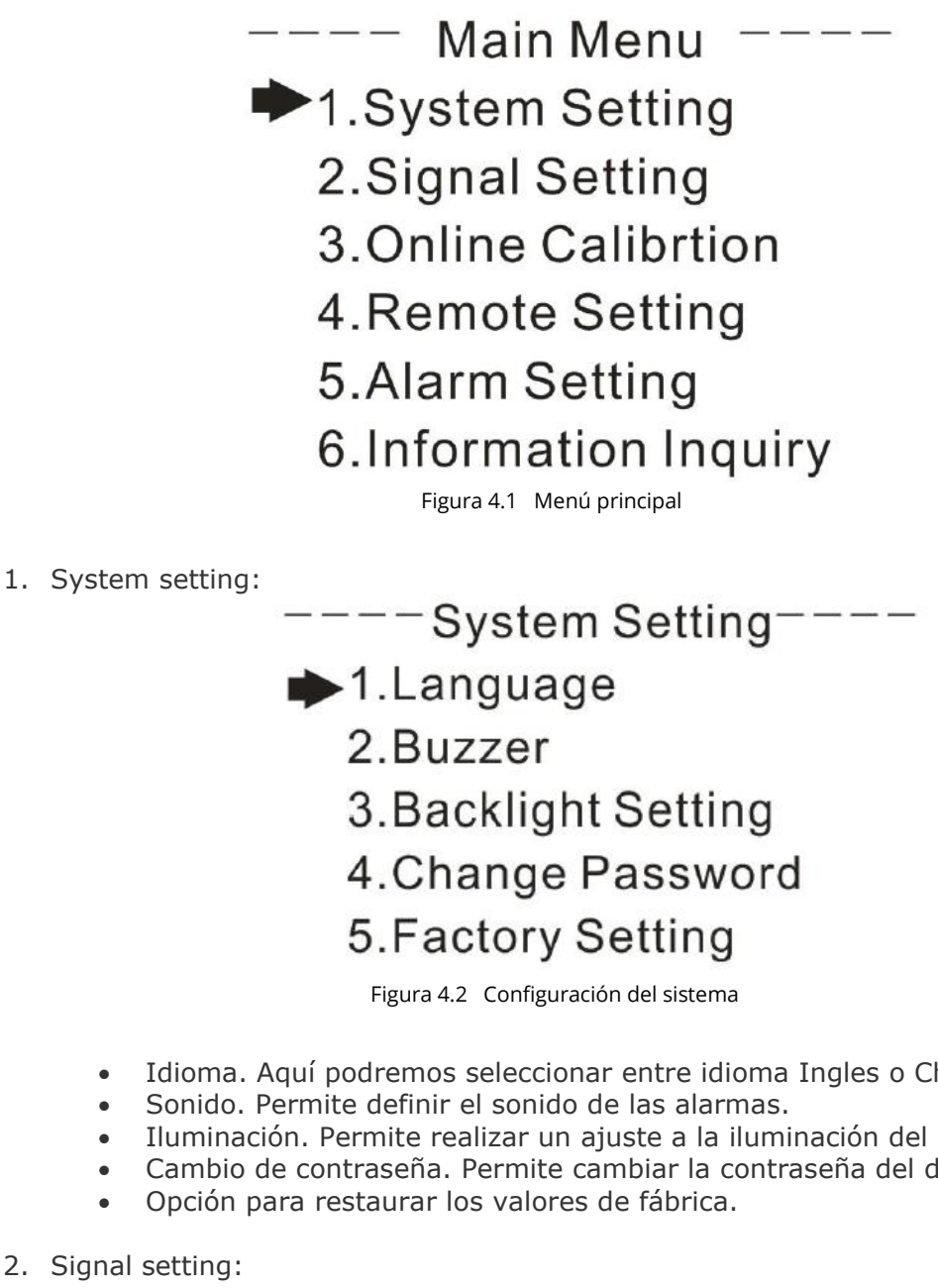

- Idioma. Aquí podremos seleccionar entre idioma Ingles o Chino.
- Iluminación. Permite realizar un ajuste a la iluminación del display.
- Cambio de contraseña. Permite cambiar la contraseña del dispositivo.
- 2. Signal setting:

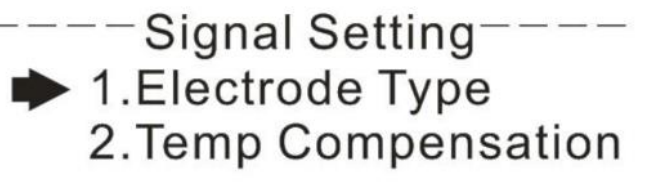

Figura 4.3 Configuración de la señal

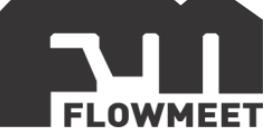

- Tipo de electrodo a utilizar (pH-ORP)
- Tipo de compensación por temperatura a utilizar, puede ser compensación automática ya sea con una PT1000 o con una NTC10K. La otra opción es la compensación artificial, realizando un ajuste manual de la temperatura.
- 3. Online Calibration:

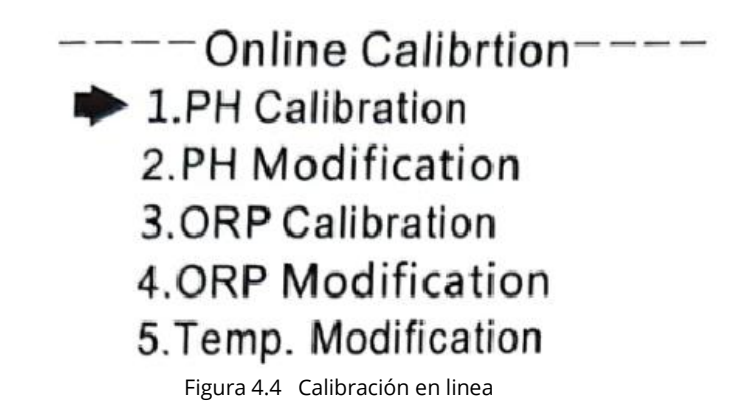

- pH Calibration. Aquí podemos ingresar al modo de calibración del instrumento, la cual se realiza en 3 puntos los cuales pueden ser [4.00/6.86/9.18] o [4.001/7.00/10.01]. Se requieren muestras patrón para llevar a cabo el ensayo.
- pH Modification. Aquí podemos realizar un ajuste manual del valor medido, puede ser considerado como un offset.
- ORP calibration. Aquí podemos ingresar al modo de calibración del instrumento, la cual se realiza en 2 puntos [86mV/256mV].
- ORP Modification. Aquí podemos realizar un ajuste manual del valor medido, puede ser considerado como un offset.
- Temperature modification. Aquí podemos realizar un ajuste manual del valor medido, puede ser considerado como un offset.
- 4. Remote Setting:

 $---$ Remote Setting $-- \blacktriangleright$  1.RS485 Setting 2. Current Transmission Figura 4.5 Configuración remota

- Parámetros para comunicación RS-485
- Salida de corriente [Lazo 4mA-20mA].

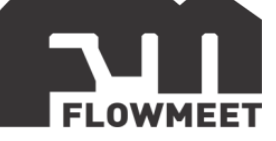

5. Alarm settings:

# $---$ Alarm Setting $--$ 1.PH High Alarm 2.PH Low Alarm 3.ORP High Alarm 4.ORP Low Alarm

Figura 4.6 Configuración de alarmas

- pH high alarm. Aquí se puede definir el valor de pH máximo previo a que se active la alarma.
- pH low alarm. Aquí se puede definir el valor de pH mínimo previo a que se active la alarma.
- ORP high alarm. Aquí se puede definir el valor de ORP máximo previo a que se active la alarma.
- ORP low alarm. Aquí se puede definir el valor de ORP mínimo previo a que se active la alarma.
- En cada una de las opciones anteriores hay que elegir el valor de "Pick-Up" el cual es el valor donde la alarma se activara, y el valor de "BreackDown" que es el valor a partir del cual, si la alarma esta activada, esta se desactivara.
- Al presionar la tecla  $I<sup>ESC</sup>$  estando en la pantalla principal se verán los valores de todas las alarmas.
- 6. Information Inquiry.

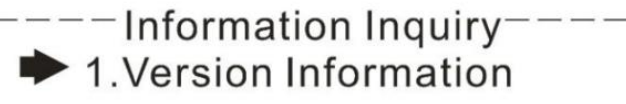

Figura 4.7 Información del sistema

Número de versión actual.

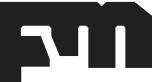

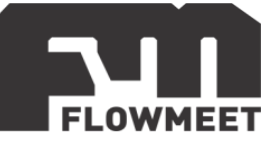

# <span id="page-12-0"></span>**CAPÍTULO 5 CAMBIO DE CONTRASEÑA**

Para ingresar al menú es necesario indicar primero la contraseña (por defecto 0000), como se indica en la figura 5.1 y se detalla debajo de la misma. Este paso se omitirá en el resto del manual donde se verá que se ingresa directamente al menú con solo apretar la tecla .

La contraseña o "Password" se puede modificar como se indica en la figura 5.2.

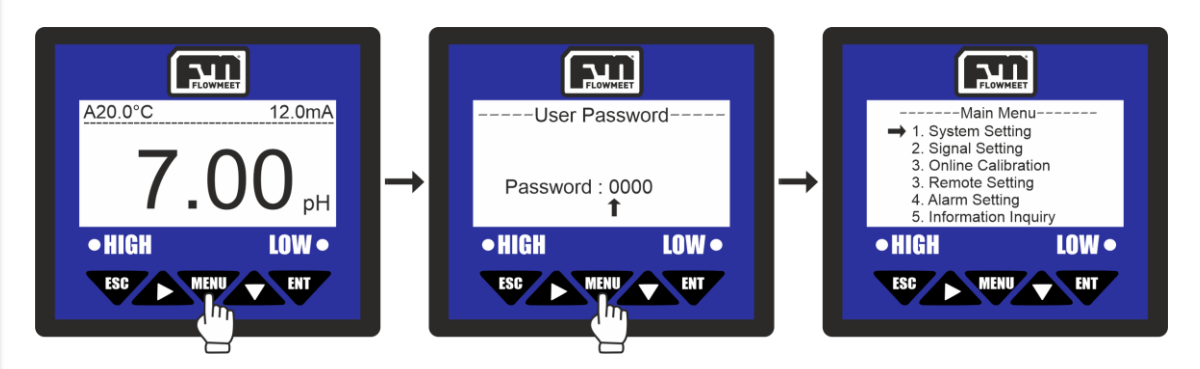

Figura 5.1 Ingreso al menú principal

Ingresar al menú oprimiendo el botón luego, haciendo uso de los botones  $\blacktriangledown_{y}$ se coloca la contraseña (0000 por defecto) y a continuación se oprime el botón Ш para ingresar en el menú principal ("Main Menu").

Para el cambio de contraseña seguimos los pasos que se ven en la figura 5.2.

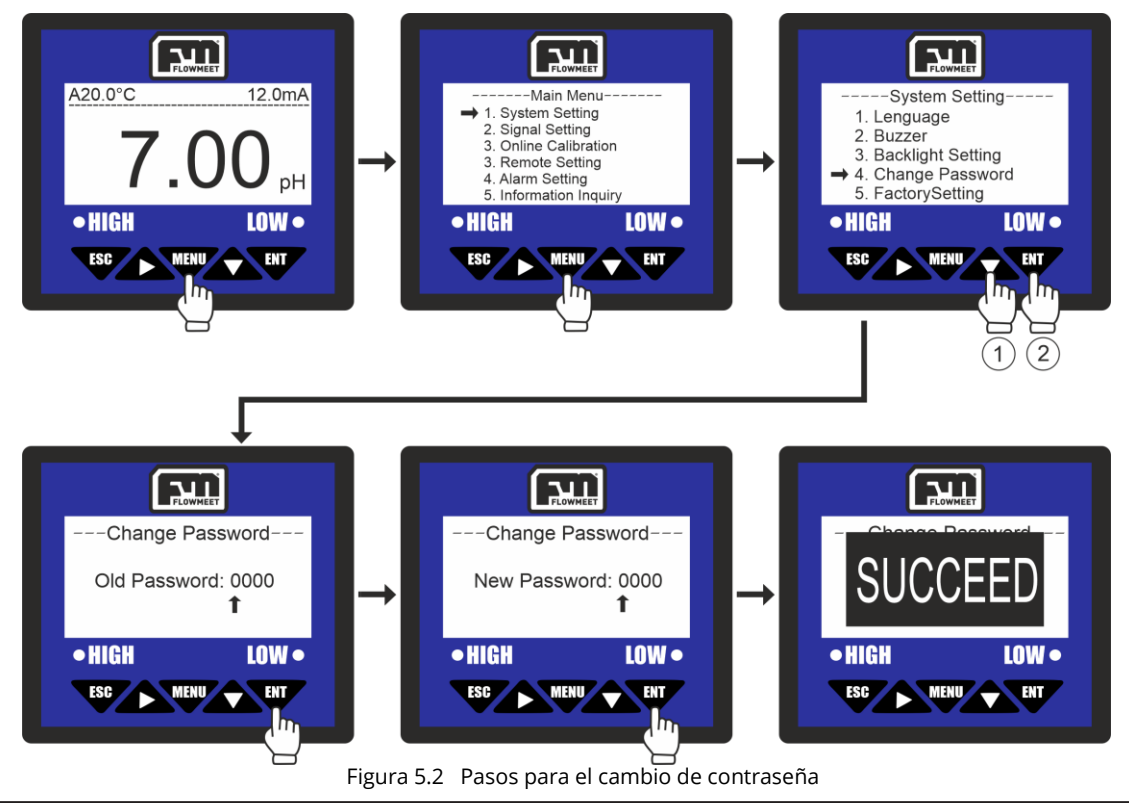

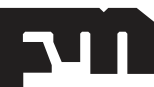

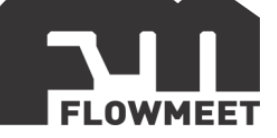

Ingresar al menú oprimiendo el botón  $\mathbf{w}$ , luego se oprime el botón  $\mathbf{w}$  para ingresar en "System Setting", una vez en esta pantalla se presiona 3 veces el botón y a continuación **div** para ingresar en "Change Password" donde se verá una pantalla en la que se debe colocar la contraseña actual (0000 por defecto) la cual ingresaremos haciendo uso de las teclas  $\bigotimes_{y}$  , una vez hecho esto se presiona la tecla **w** para ingresar a la pantalla donde se digita la nueva contraseña, la cual ingresaremos haciendo uso de las teclas  $\blacktriangle$  y  $\blacktriangledown$ , una vez hecho presionaremos la tecla  $\Psi$  y el computador mostrará un mensaje de "SUCCEED" que indica que el proceso fue un éxito.

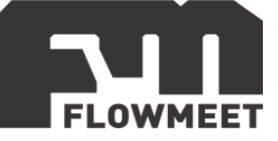

# <span id="page-14-0"></span>**CAPITULO 6 CALIBRACIÓN Y CORRECCIÓN DEL PUNTO 0 O SETPOINT**

La regularidad con la que deben calibrarse los equipos depende de muchos factores, entre ellos el tiempo en uso del mismo, el fluido a medir, la necesidad de limpieza por depósitos orgánicos o inorgánicos y la precisión requerida.

Para una alta precisión (error < 0.02pH o <5mv) se recomiendan calibraciones semanales.

#### • **Calibración de sensor pH**

La calibración se realiza a 3 puntos y los reactivos necesarios son: **Buffer pH=4**, Buffer  $pH=6.86$  y Buffer  $pH=9.18$  o Buffer  $pH=4.01$ , Buffer  $pH=7$  y Buffer  $pH=10.01$ .

Para realizar la calibración del electrodo de pH se deben seguir los pasos indicados debajo y esquematizados en la figura 6.1

Se ingresa al menu principal presionando la tecla , luego se presiona 2 veces la tecla y una vez wy para ingresar a "Online Calibration" y se presiona para ingresar en "pH Calibration". Una vez aquí presionaremos 1 vez W para seleccionar la opción [4.00/6.86/9.18] (la cual requiere buffers de los pH indicados entre corchetes) o presionamos  $\bigotimes$  y luego  $\bigotimes$  para seleccionar la opción [4.01/7.00/10.01] (la cual requiere buffers de los pH indicados entre corchetes). Se aconseja utilizar la primera opción en caso de realizar mediciones a pH acido o neutro y la segunda opción en caso de realizar mediciones en pH alcalino.

El presente ejemplo se realiza utilizando la primera opción con buffers de pH [4.00/6.86/9.18].

El proceso que debe seguirse es el siguiente:

Se introduce el electrodo en buffer pH= 4.00, se aguarda hasta que la lectura (en mV) se estabiliza (el valor debe ser cercano a los 175mV) y luego se presiona Se retira el electrodo de la solución y se limpia suavemente utilizando agua destilada (sin frotar), luego se sumerge el electrodo en buffer de pH= 6.86, se espera hasta que se estabiliza la lectura (la cual será un valor cercano a 0mV) y se presiona la

tecla **W**, una vez hecho esto se quita nuevamente el sensor del buffer y se lo limpia suavemente con agua destilada (sin frotar). Se introduce el electrodo en buffer pH= 9.18 y se aguarda unos segundos hasta que se estabiliza la lectura (el valor será cercano a 165mV), por ultimo se presiona W. El computador mostrará un mensaje de "SUCCEED" que indica que la calibración fue completada con éxito.

Una vez finalizada la calibración se recomienda limpiar suavemente con agua destilada y almacenar el sensor en solución de almacenamiento en caso de que se vaya a almacenar.

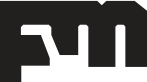

## MEDIDOR DE pH/ORP SERIE pH/ORP – VERSIÓN 231124

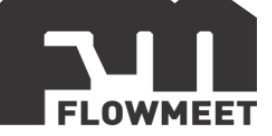

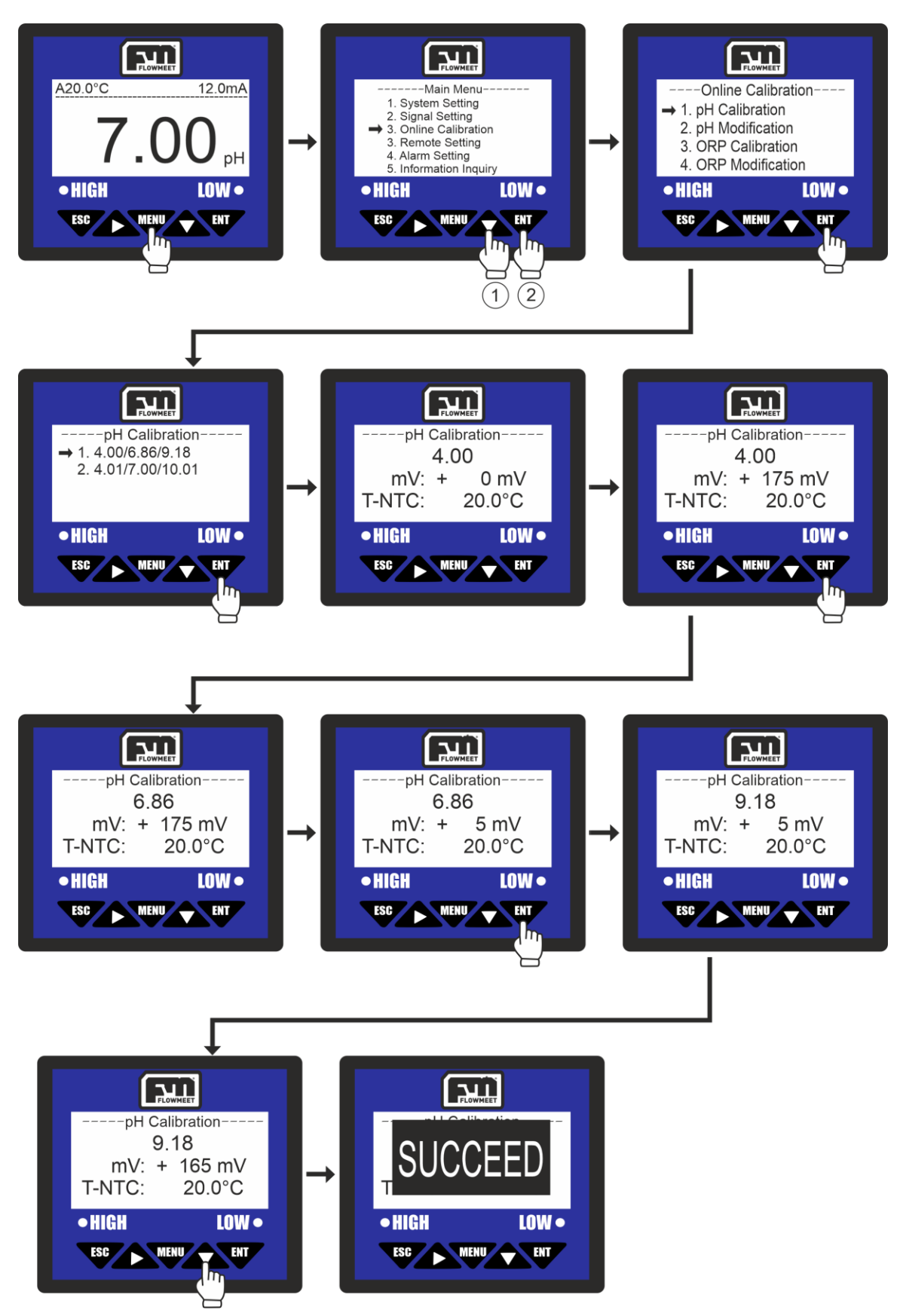

Figura 6.1 Pasos para la calibración del pH

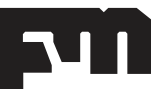

soporte@flowmeet.com www.flowmeet.com

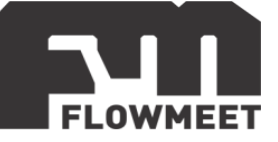

#### • **Calibración de sensor ORP**

La calibración se realiza a 2 puntos y los reactivos necesarios son: Solución patrón de 86mV (se recomienda adquirir la solución aunque también se puede utilizar una solución buffer de pH= 7 saturada con quinhidrona) y solución patrón de 256mV (se recomienda adquirir la solución aunque también se puede utilizar una solución buffer de pH= 7 saturada con quinhidrona).

Para realizar la calibración del electrodo de ORP se deben seguir los pasos indicados debajo y esquematizados en la figura 6.2

Se ingresa al menu principal presionando la tecla **(1899)**, luego se presiona 2 veces la tecla y una vez W para ingresar a "Online Calibration", y luego se presiona 2 veces la tecla  $\triangle$  y luego para ingresar en "ORP Calibration".

El proceso que debe seguirse es el siguiente:

Se introduce el electrodo en la solución patrón de 86mV, se aguarda hasta que la lectura se estabiliza (el valor debe ser cercano a los 86mV) y luego se presiona Se retira el electrodo de la solución y se limpia suavemente utilizando agua destilada (sin frotar) para luego sumergirlo en buffer de pH= 256mV. Se aguarda hasta que se estabiliza la lectura (la cual será un valor cercano a 256mV) y se presiona la tecla

. El computador mostrará un mensaje de "SUCCEED" que indica que la calibración fue completada con éxito.

Una vez finalizada la calibración se recomienda limpiar suavemente con agua destilada y almacenar el sensor en solución de almacenamiento en caso de que se vaya a almacenar.

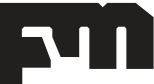

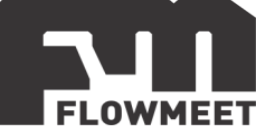

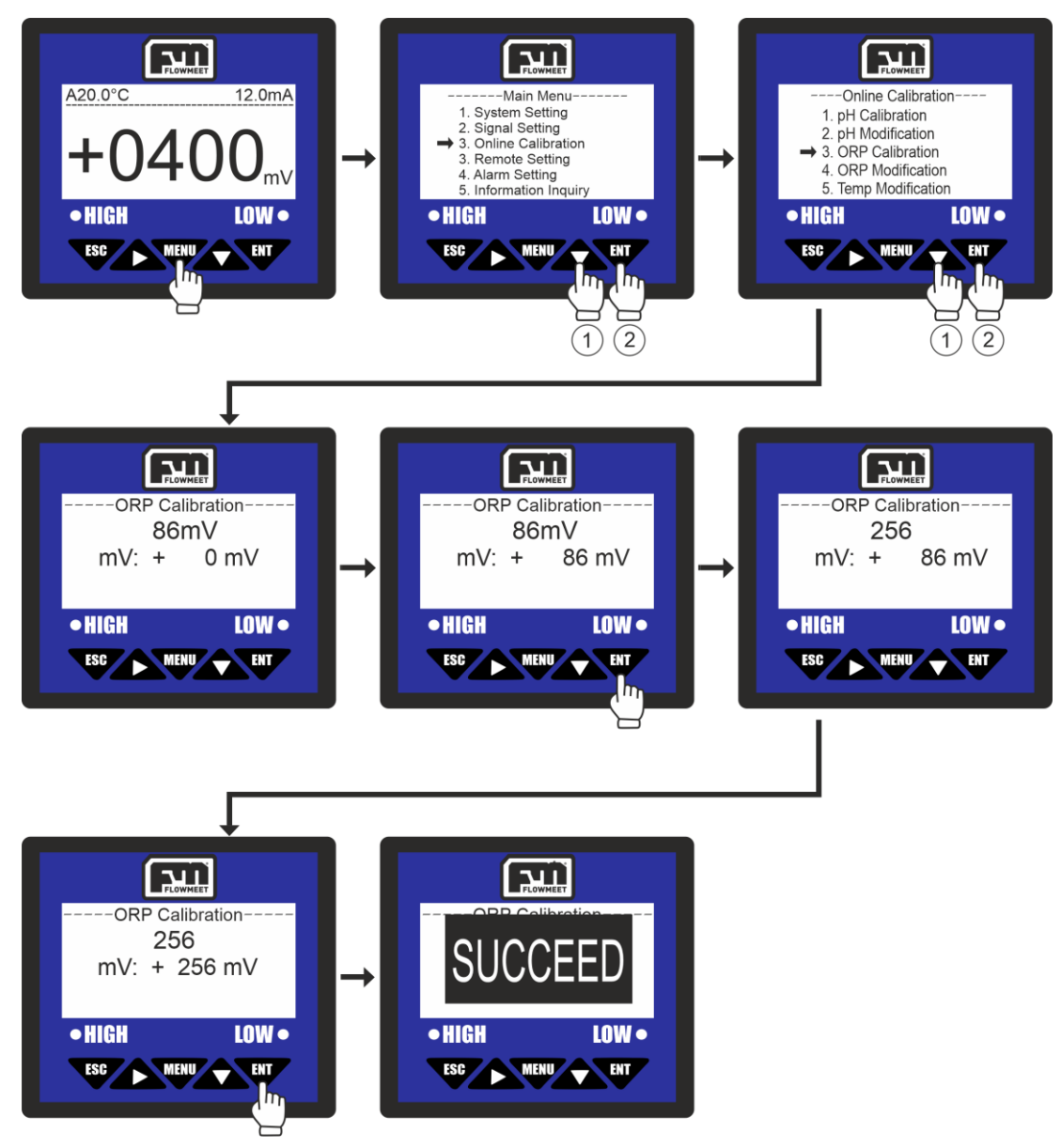

Figura 6.2 Pasos para la calibración del ORP

En el caso de que luego de la calibración, tanto para pH y ORP, haya un corrimiento de todos los valores medidos ya sea hacia valores mayores como a valores menores, el punto 0 u "offset" debe corregirse. Para esto se siguen los pasos que se esquematizan debajo de la imagen 6.3 (para el caso de pH) y 6.4 (para el caso de ORP). Los pasos se detallan debajo de su respectiva imagen.

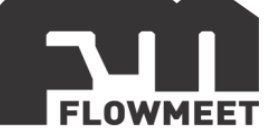

#### • **Corrección del offset para pH**

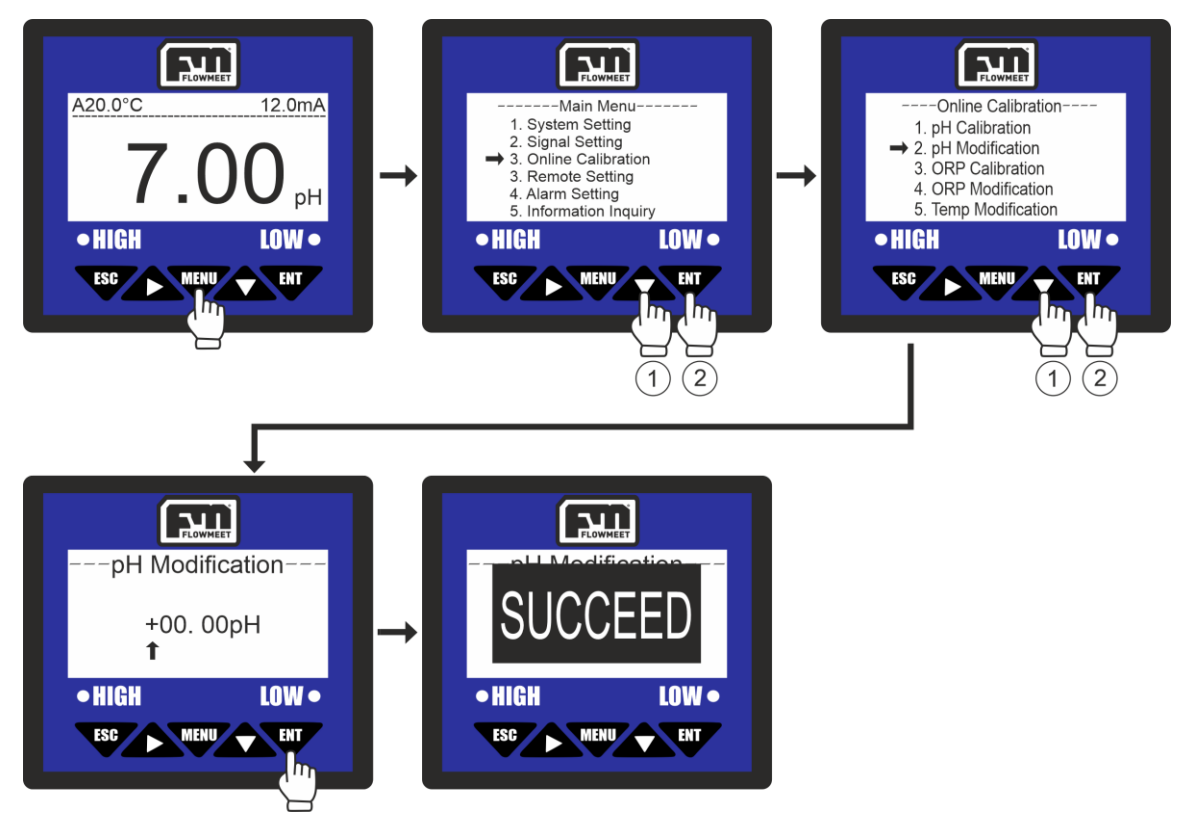

Figura 6.3 Pasos para la modificación del punto 0 u offset para pH

Ingresar al menú oprimiendo el botón  $\mathbf{w}$ , luego se oprime 2 veces el botón  $\mathbf{w}$  el luego **du para ingresar en "Online Calibration", una vez en esta pantalla se presiona** 1 vez el botón  $\triangle$  y a continuación  $\Psi$  para ingresar en "pH Modification" donde se verá una pantalla en la que se debe colocar el valor de la corrección haciendo uso de las teclas  $\left\langle y, y \right\rangle$ , una vez hecho presionaremos la tecla  $\mathbf{w}_y$  el computador mostrará un mensaje de "SUCCEED" que indica que el proceso fue un éxito.

EJEMPLO: Si después de la calibración, al sumergir el electrodo en las soluciones buffer de pH 4, 6.86 y 9.18 obtenemos respectivamente las medidas 5, 7.86 y 10.18 significa que la media está corrida una unidad hacia arriba y por tanto requiere corrección (hay que tener en cuenta que las soluciones buffers que adquirimos varían su pH con la temperatura y que es normal que presenten un corrimiento hacia ARRIBA del valor indicado para temperaturas MENORES a 25ºC y un corrimiento hacia ABAJO del valor indicado para temperaturas MAYORES).

Si el corrimiento no se debe a la temperatura, los pasos para corregirlo es el siguiente: En la cuarta pantalla de la figura se presiona 1 vez la tecla **A** para transformar el "+" en un "-", luego se oprime 2 veces la tecla  $\blacktriangledown$  y luego  $\blacktriangle$  para

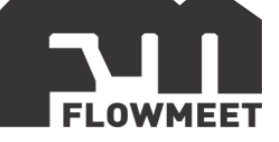

transformar el segundo "0" en un "1" por lo que quedaría "-01. 00pH" y finalmente presionamos el botón el computador mostrará un mensaje de "SUCCEED" que indica que el proceso fue un éxito.

## • **Corrección del offset para ORP**

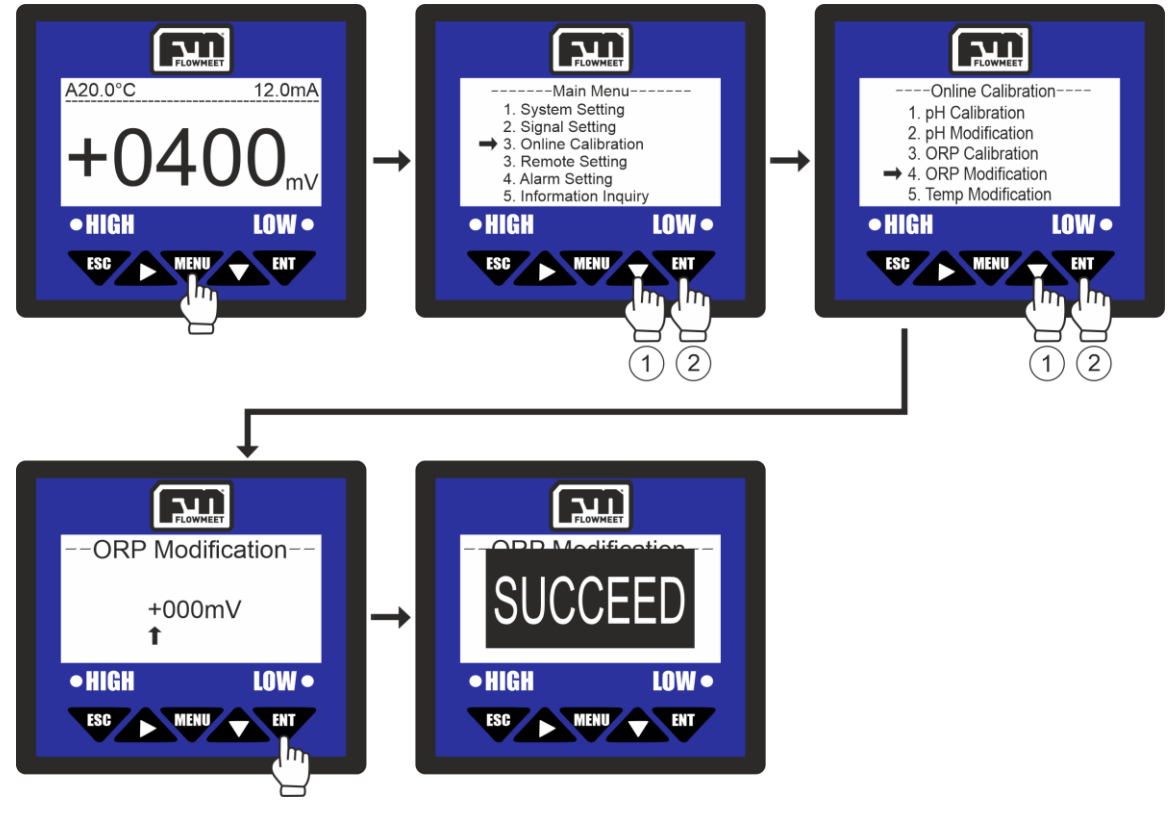

Figura 6.4 Pasos para la modificación del punto 0 u offset para ORP

Ingresar al menú oprimiendo el botón , luego se oprime 2 veces el botón el luego **W** para ingresar en "Online Calibration", una vez en esta pantalla se presiona 3 veces el botón  $\triangle$  y a continuación  $\Psi$  para ingresar en "ORP Modification" donde se verá una pantalla en la que se debe colocar el valor de la corrección haciendo uso de las teclas  $\left\{ \bigvee_{y}$   $\blacktriangledown$ , una vez hecho presionaremos la tecla VV y el computador mostrará un mensaje de "SUCCEED" que indica que el proceso fue un éxito.

EJEMPLO: Si después de la calibración, al sumergir el electrodo en las soluciones patrón de 86mV y 256mV obtenemos respectivamente las medidas 106mV y 276mV significa que la media está corrida 20mV hacia arriba y por tanto requiere corrección

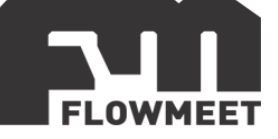

Los pasos para corregirlo es el siguiente: En la cuarta pantalla de la figura se presiona 1 vez la tecla **contrante para transformar el "+" en un "-"**, luego se oprime 1 vez la tecla  $\blacktriangledown$  y luego 2 veces  $\blacktriangle$  para transformar el segundo "0" en un "2" por lo que quedaría "-020mV" y finalmente presionamos el botón el computador mostrará un mensaje de "SUCCEED" que indica que el proceso fue un éxito.

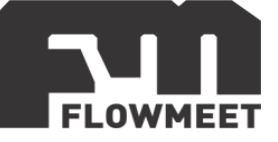

# <span id="page-21-0"></span>**CAPÍTULO 7 COMPENSACIÓN POR TEMPERATURA Y CORRECCIÓN DE LA MISMA**

El pH y ORP de las soluciones son afectados por la temperatura, por esto los electrodos cuentan con un sensor de temperatura integrado el cual puede ser NTC o PTC, aunque también, si se requiere, se puede optar por no corregir la lectura por temperatura (por ejemplo, cuando se normaliza la medida a un valor de temperatura dado como 25°C)

El tipo de sensor de temperatura de cada electrodo puede verse en el capítulo 12 y la forma de seleccionarlo en el computador es explicada debajo y esquematizada en la figura 7.1.

Se ingresa al menú oprimiendo el botón , luego se presiona 1 vez el botón y a continuación el botón **W** para ingresar en "Signal Setting", después se oprime vez el botón  $\triangle$  y a continuación el botón  $\Psi$  para ingresar en "Temp Compensation". Dependiendo de si se requiere o no compensación por temperatura se sigue el camino A o el camino B respectivamente.

CAMINO A:

Se presiona el botón seguido de para ingresar en "Automatic Compensation" y luego se oprime vez el botón  $\mathbf{w}$  si el electrodo cuenta con un sensor de temperatura del tipo NTC o  $\blacksquare$  y luego  $\blacksquare$  si el electrodo cuenta con un sensor de temperatura PTC. El computador mostrará un mensaje de "SUCCEED" que indica que el mismo ya se encuentra corrigiendo la lectura (ya sea de pH u ORP) por temperatura.

CAMINO B:

Se presiona el botón **W** para ingresar en "Artificial Compensation", luego haciendo uso de las teclas  $\triangle$  y  $\triangledown$  se selecciona la temperatura que se desea como fija y finalmente se presiona . El computador mostrará un mensaje de "SUCCEED" que indica que el mismo mostrara las mediciones como si se encontrase a la temperatura que se introdujo.

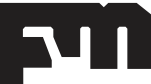

## MEDIDOR DE pH/ORP SERIE pH/ORP – VERSIÓN 231124

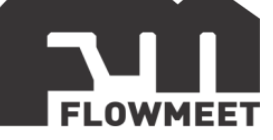

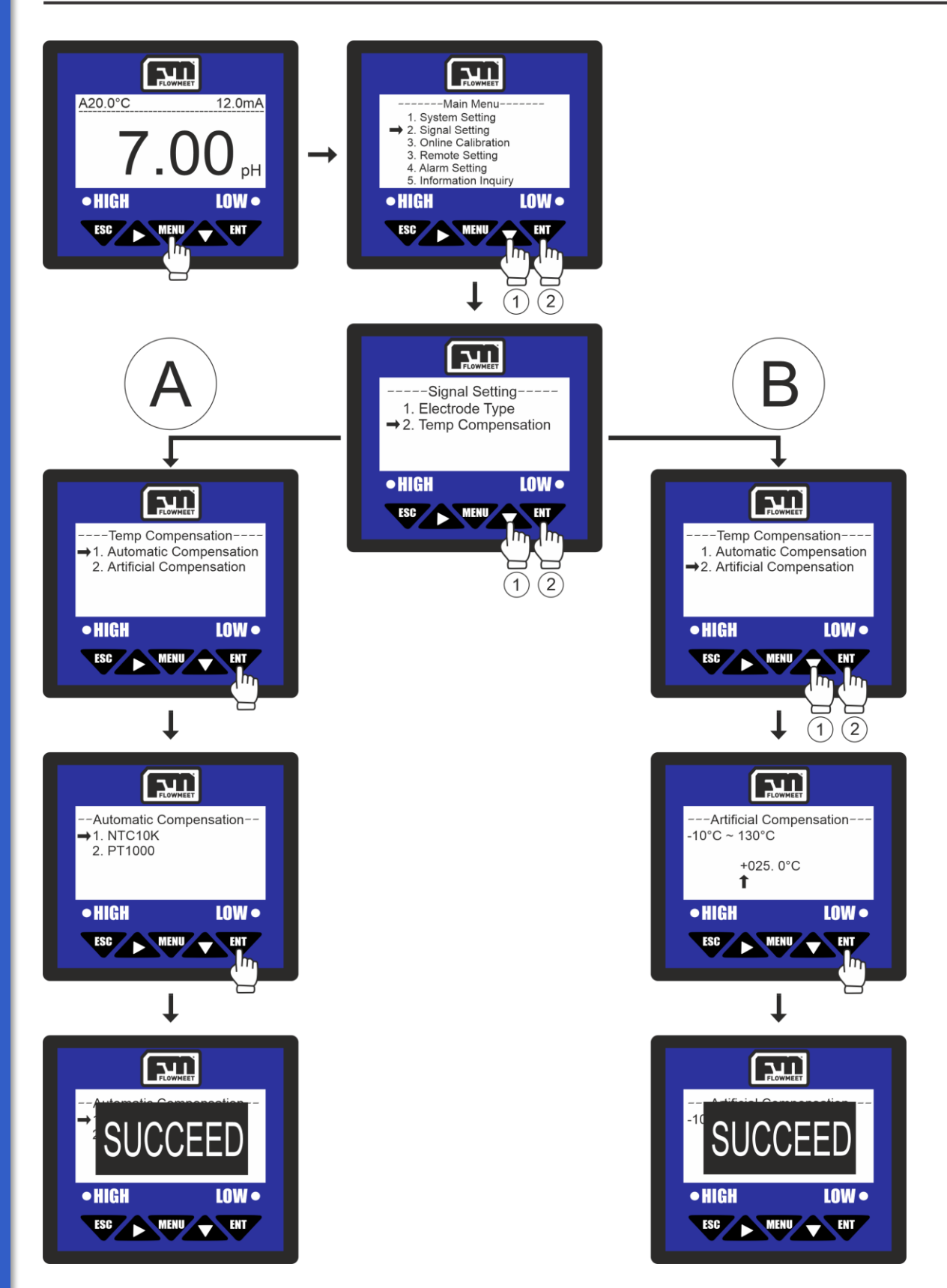

Figura 7.1 Pasos para la modificación del tipo de sensor de temperatura

En el caso de que la temperatura que figura en el computador no sea igual a la temperatura actual del fluido (por ejemplo, si se toma la temperatura con un

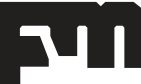

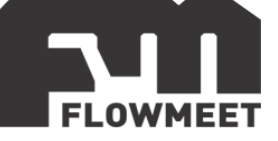

termómetro y muestra 40ºC mientras que el computador muestra 20ºC) se requiere una corrección de la misma, para esto se siguen los pasos que se muestran en la imagen 7.2 detallados debajo de la misma.

<span id="page-23-0"></span>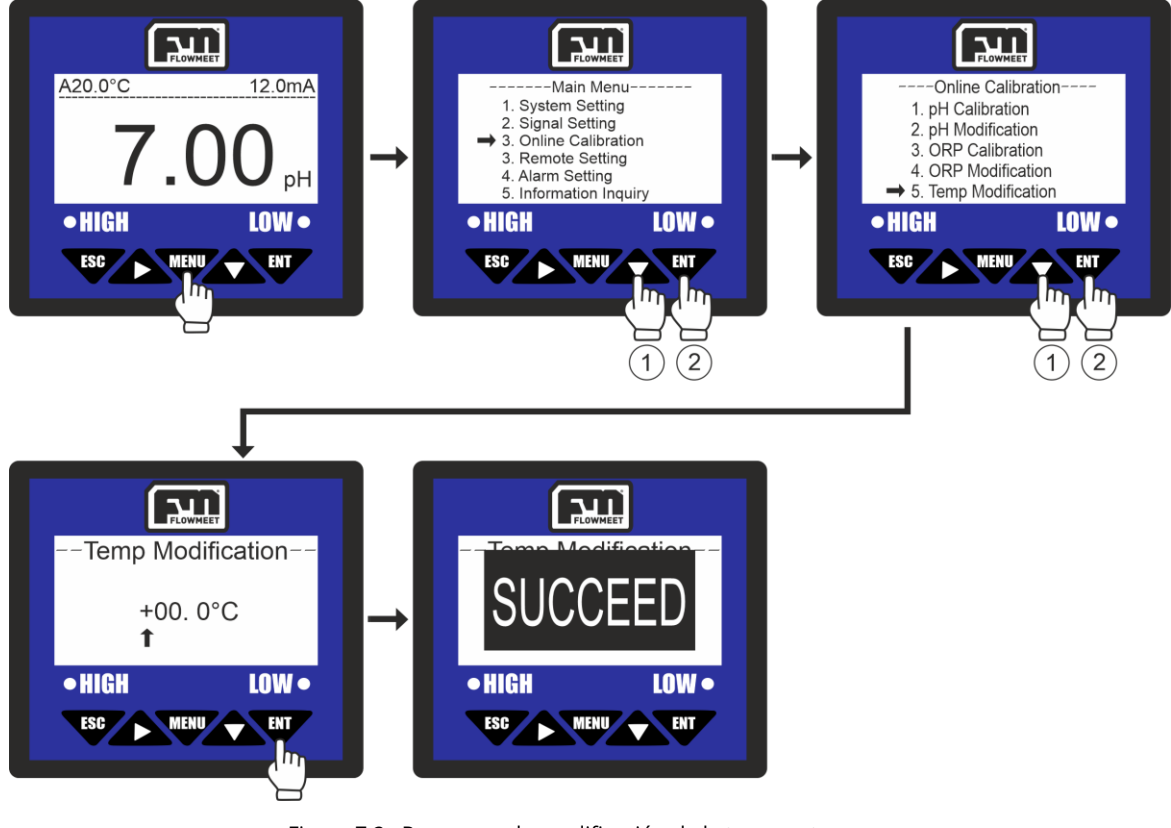

Figura 7.2 Pasos para la modificación de la temperatura

Se ingresa al menú oprimiendo el botón , luego se presiona 1 vez el botón y a continuación el botón **W** para ingresar en "Signal Setting", después se oprime 4 veces el botón  $\triangle$  y a continuación el botón  $\Psi$  para ingresar en "Temp" Modification" y, utilizando las teclas  $\triangle$  y  $\triangledown$  se ingresa el valor de temperatura que se requiere para corregir la lectura y finalmente se presiona  $\Psi$ . El computador mostrará un mensaje de "SUCCEED" que indica que el mismo mostrara las mediciones como si se encontrase a la temperatura que se introdujo.

EJEMPLO: Si el computador muestra una medida de 30°C pero un termómetro patrón muestra una temperatura de 20°C, el computador esta mostrando 10°C de más por lo que se requiere una corrección. Para corregir esto y que el computador muestre la temperatura correcta se siguen los pasos siguientes:

En la cuarta pantalla de la figura se presiona 1 vez la tecla **en la para transformar el** "+" en un "-", se oprime 1 vez la tecla  $\blacktriangledown$  y luego 1 vez  $\blacktriangle$  para transformar el primer "0" en un "1" por lo que quedaría "-10.0°C" y finalmente presionamos el botón EU . El computador mostrará un mensaje de "SUCCEED" que indica que el proceso fue un éxito.

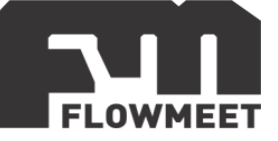

# **CAPÍTULO 8**

# **COMUNICACIÓN RS-485 – Modbus RTU**

## **Software de comunicación**

Para establecer la comunicación del equipo con la computadora, puede utilizar cualquier programa del tipo hyperterminal. En nuestro caso, les recomendamos el **TERMITE** que es un programa de descarga gratuita. Haciendo click al enlace que se encuentra a continuación pueden acceder a la descarga de la última versión del programa. [http://www.compuphase.com/software\\_termite.htm.](http://www.compuphase.com/software_termite.htm)

## **Procedimiento para establecer la comunicación.**

- 1. Alimente el equipo
- 2. Conecte el equipo a la computadora con un conversor de RS-485 a USB
- 3. Abrir el programa Termite

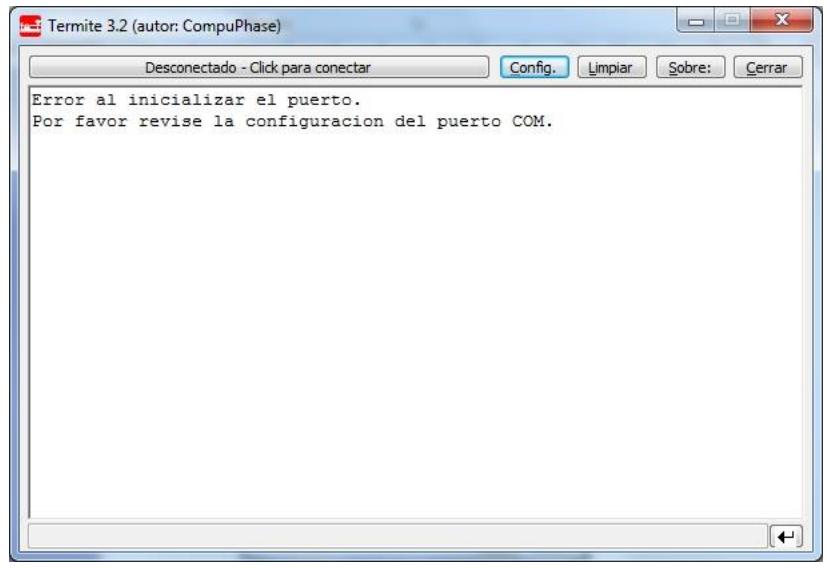

Figura 8.1 Pantalla principal del programa "Termite"

## 4. Ir a Configuración del puerto serie.

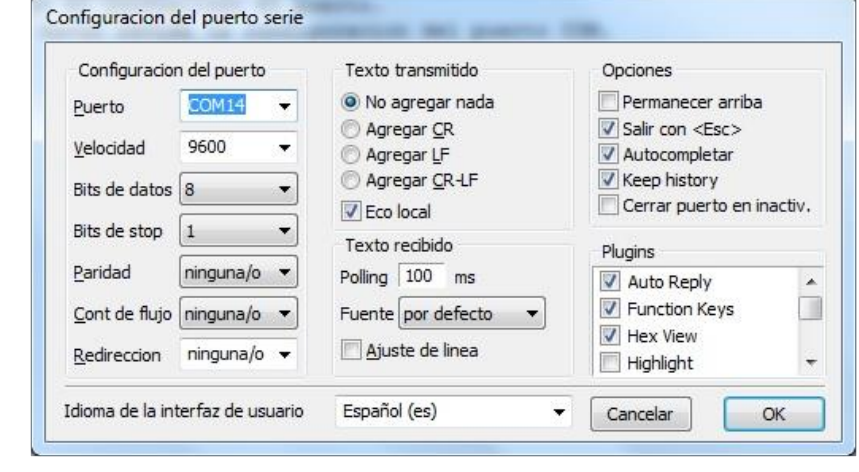

Figura 8.2 Pantalla de configuraciones del programa "Termite"

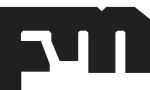

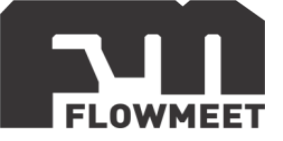

- 5. Una vez en Config, presionando en Puerto se abrirá una ventana con todos los equipos disponibles para conectarse tal como muestra la Figura 2. De no saber cuál es su equipo observar qué puerto COM desaparece y aparece cuándo lo desconecta y vuelve a conectar.
- 6. Una vez seleccionado el puerto COM correspondiente, configurar la velocidad y demás características de la comunicación como se observa en la Fig 2.
- 7. Ir al menú del equipo "Address" y observar que tiene como valor 000 y en "Baud Rate" (Velocidad) 9600. Utilizar dicha configuración.
- 8. Presionar OK para salir de CONFIG. Automáticamente se conectará y establecerá la comunicación.

## **COMUNICACIÓN DE DATOS Y DIRECCION DE REGISTROS**

El equipo cuenta con comunicación estandar RS-485 de acuerdo con el protocolo de comunicación internacional MODBUS-RTU soportando registros N° 03 de lectura.

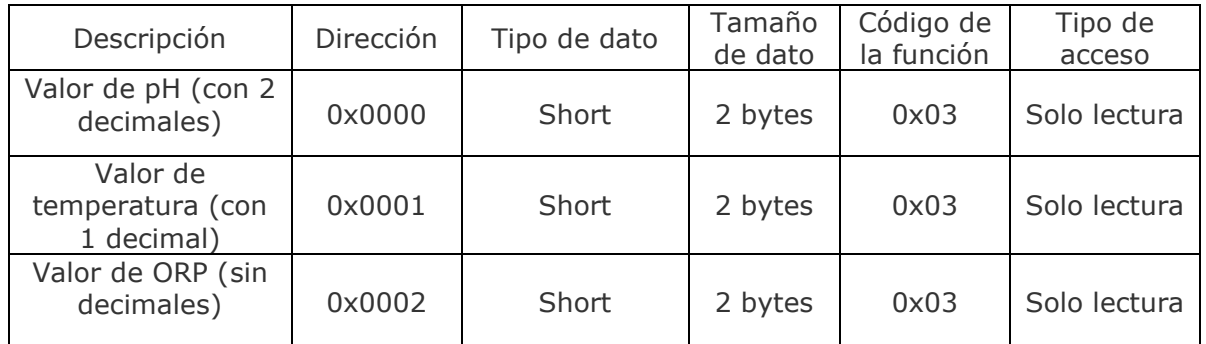

## **ANALISIS DE DATOS**

Formato de comando hexadecimal:

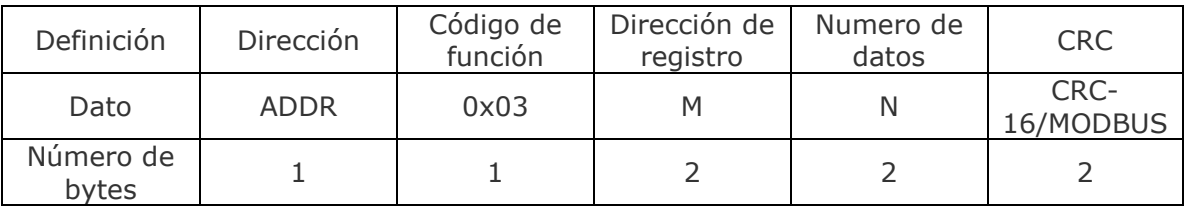

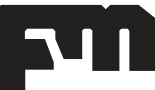

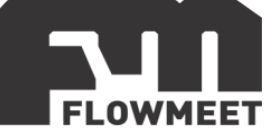

Formato de respuesta:

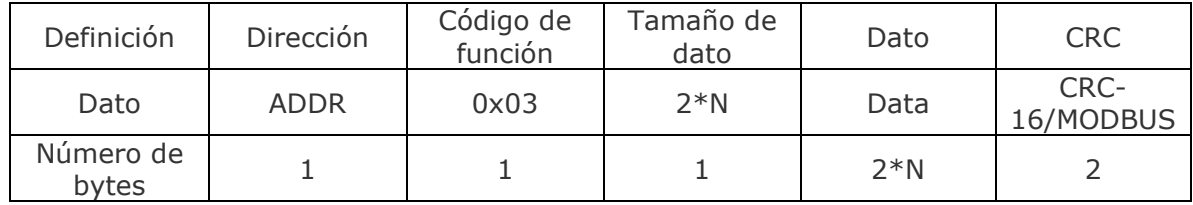

## **1 - Lectura de valor de PH.**

Se analizará como ejemplo, el caso donde se mide Ph, y el valor medido es de 6,36:

Comando enviado desde la PC: 0x 00 03 00 00 00 01 85 DB Dato que recibo:0x 00 03 02 02 7C 85 05 Donde sólo me interesan los números 02 7C. Haciendo la conversión resulta 636<sup>10</sup> Al valor obtenido hay que dividirlo por 100, lo que resulta un valor final de 6.36.

## **2 - Lectura de valor de ORP.**

Se analizará como ejemplo, el caso donde se mide ORP, y el valor medido es de 676mV:

Ejemplo de valor positivo (valores de 0x0000 = 0 en decimal a 0x03E9 = 1001 en decimal)

Comando enviado desde la PC: 0x 00 03 00 02 00 01 24 1B Dato que recibo:0x 00 03 02 02 A4 85 5F Donde sólo me interesan los números 02 A4. Haciendo la conversión resulta el valor final de 676.

Ejemplo de valor negativo (valores de 0xFFFF = -1 en decimal a 0xFC17 = -1001 en decimal)

Comando enviado desde la PC: 0x 00 03 00 02 00 01 24 1B Dato que recibo:0x 00 03 02 FF FE 85 5F Donde sólo me interesan los números FF FE. Haciendo la conversión a decimal del complemento a 2 con signo resulta el valor final de -2.

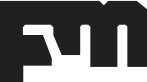

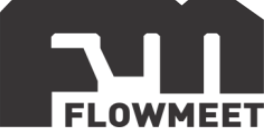

## **3 - Lectura de valor de temperatura.**

Se analizará como ejemplo, el caso dónde se mide la temperatura y el valor de la misma es de 27,9ºC.

Comando enviado desde la PC: 0x 00 03 00 01 00 01 D4 1B Dato que recibo (por ejemplo): 0x 00 03 02 01 17 C4 1A Donde sólo me interesan los números 01 17. Haciendo la conversión resulta 01 17 = 27910 Al valor obtenido hay que dividirlo por 10, lo que resulta un valor final de 27.9ºC

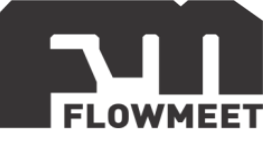

# <span id="page-28-0"></span>**CAPÍTULO 9 COMUNICACIÓN 4-20mA Y ADVERTENCIAS DE USO**

Si se desea utilizar la salida de 4-20mA debe realizarse la conexión como se indica en la figura 9.1.

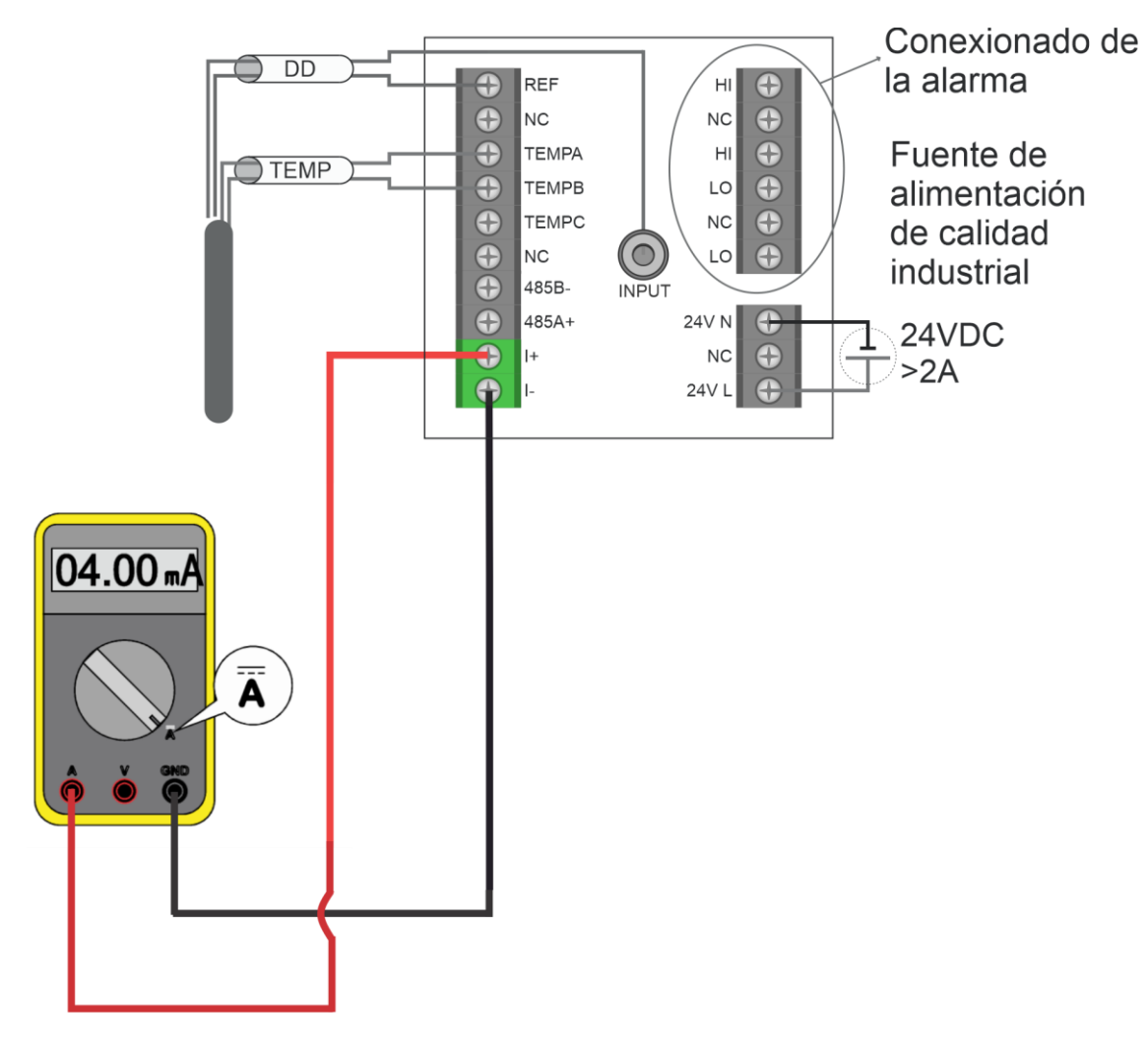

Figura 9.1 Conexionado de la salida de 4-20mA

Para ingresar a las opciones de configuración para la comunicación 4-20mA del equipo, se siguen los pasos que se muestran en la figura 9.2 los cuales serán descriptos en detalle debajo de la figura.

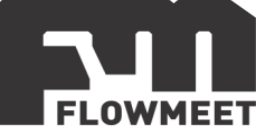

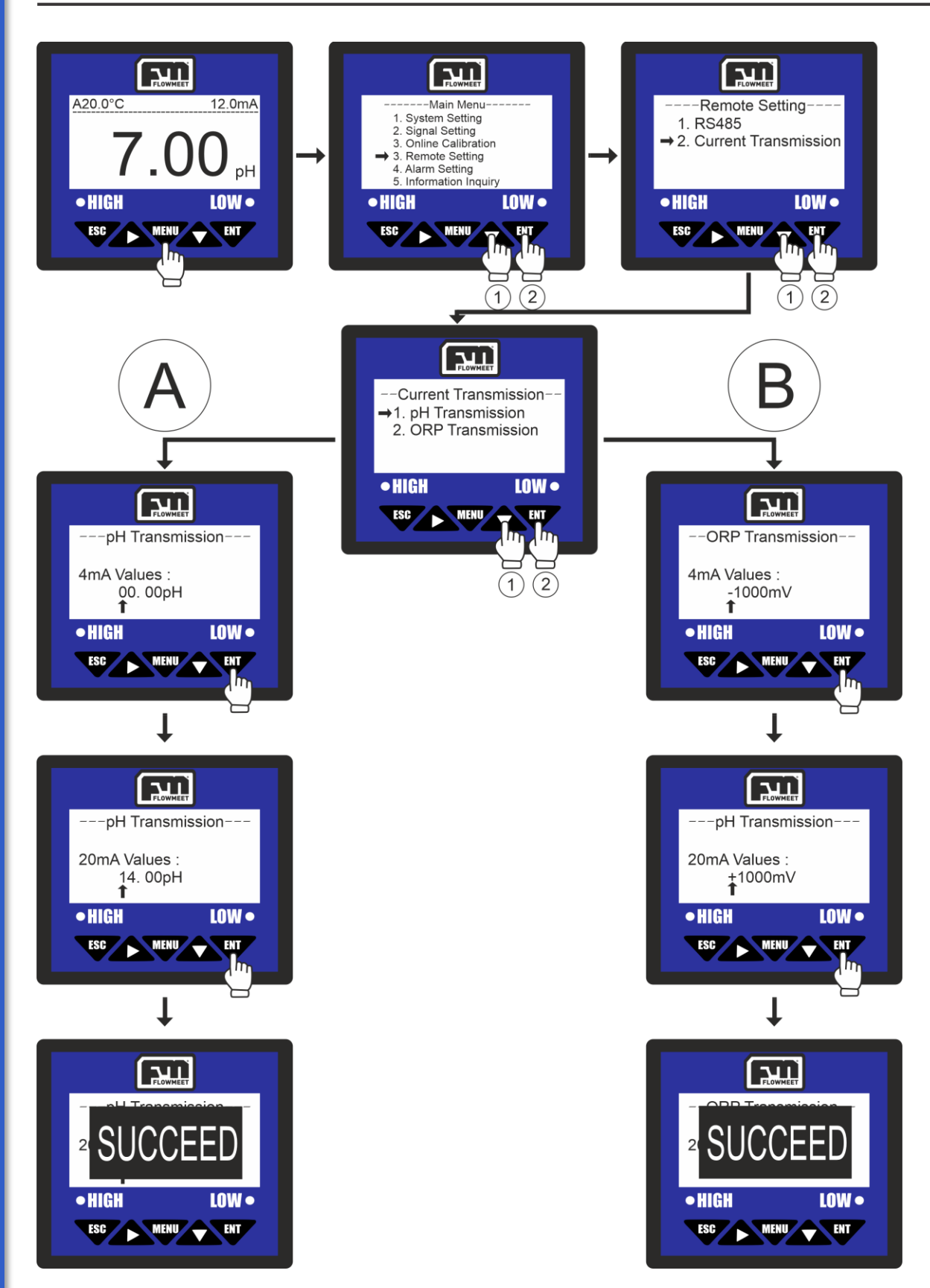

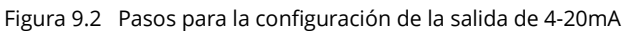

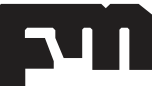

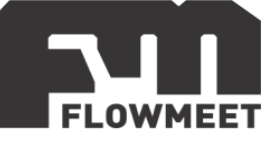

Se ingresa al menú oprimiendo el botón (luego se presiona 3 veces el botón y a continuación el botón **W** para ingresar en "Remote Setting", después se oprime 1 vez el botón  $\triangle$  y a continuación el botón  $\blacksquare$  para ingresar en "Current" Transmission". A partir de aquí se sigue el CAMINO A o el CAMINO B dependiendo de si se busca modificar las alarmas para pH o para ORP respectivamente.

## CAMINO A:

En la pantalla de "Current Transmission" se presiona la tecla **divi** para ingresar en "pH Transmission", luego haciendo uso de las teclas  $\bullet$   $\bullet$   $\bullet$  se selecciona el valor de pH para el cual el computador tendrá una salida de **4mA** si es conectado como se muestra en la figura 9.1, una vez que se tenga este valor en pantalla se presiona la tecla  $\Psi$ . Luego, haciendo uso de las teclas  $\blacktriangle$  y  $\blacktriangledown$ , se selecciona el valor de pH para el cual el computador tendrá una salida de **20mA** si es conectado como se muestra en la figura 9.1, una vez que se tenga este valor en pantalla se presiona la tecla  $\Psi$ . El computador mostrará el mensaje "SUCCEES" que refiere a que el proceso se ha realizado correctamente.

## CAMINO B:

En la pantalla de "Current Transmission" se presiona una vez la tecla  $\blacksquare$  y luego **W** para ingresar en "ORP Transmission", luego haciendo uso de las teclas  $\triangle$  y se selecciona el valor de ORP para el cual el computador tendrá una salida de **4mA** si es conectado como se muestra en la figura 9.1, una vez que se tenga este valor en pantalla se presiona la tecla  $\mathbf{w}$ . Luego, haciendo uso de las teclas  $\mathbf{w}$  y , se selecciona el valor de ORP para el cual el computador tendrá una salida de **20mA** si es conectado como se muestra en la figura 9.1, una vez que se tenga este valor en pantalla se presiona la tecla . El computador mostrará el mensaje "SUCCEES" que refiere a que el proceso se ha realizado correctamente.

ADVERTENCIA: Los valores de concentración MENORES al valor que elegimos para los 4mA tendrán una salida de 4mA y los valores MAYORES al valor que elegimos para los 20mA tendrán una salida de 20mA. Por ejemplo, si elegimos un valor de 2mg/L para los 4mA y la sonda ingresa en una solución con 0mg/L de oxígeno, el computador seguirá enviando 4mA.

ADVERTENCIA: La comunicación 4-20 es ACTIVA es decir que NO requiere conexión a alimentación. NO ALIMENTE EL LAZO 4-20 PORQUE PODRIA QUEMARSE.

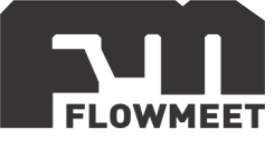

# <span id="page-31-0"></span>**CAPÍTULO 10 CONEXIONADO Y CONFIGURACION DE ALARMAS**

La conexión para las alarmas se realiza teniendo en cuenta la imagen 10.1 donde puede verse, a la derecha de la imagen que en las borneras tenemos HO, HC, COM, LO, LC, COM.

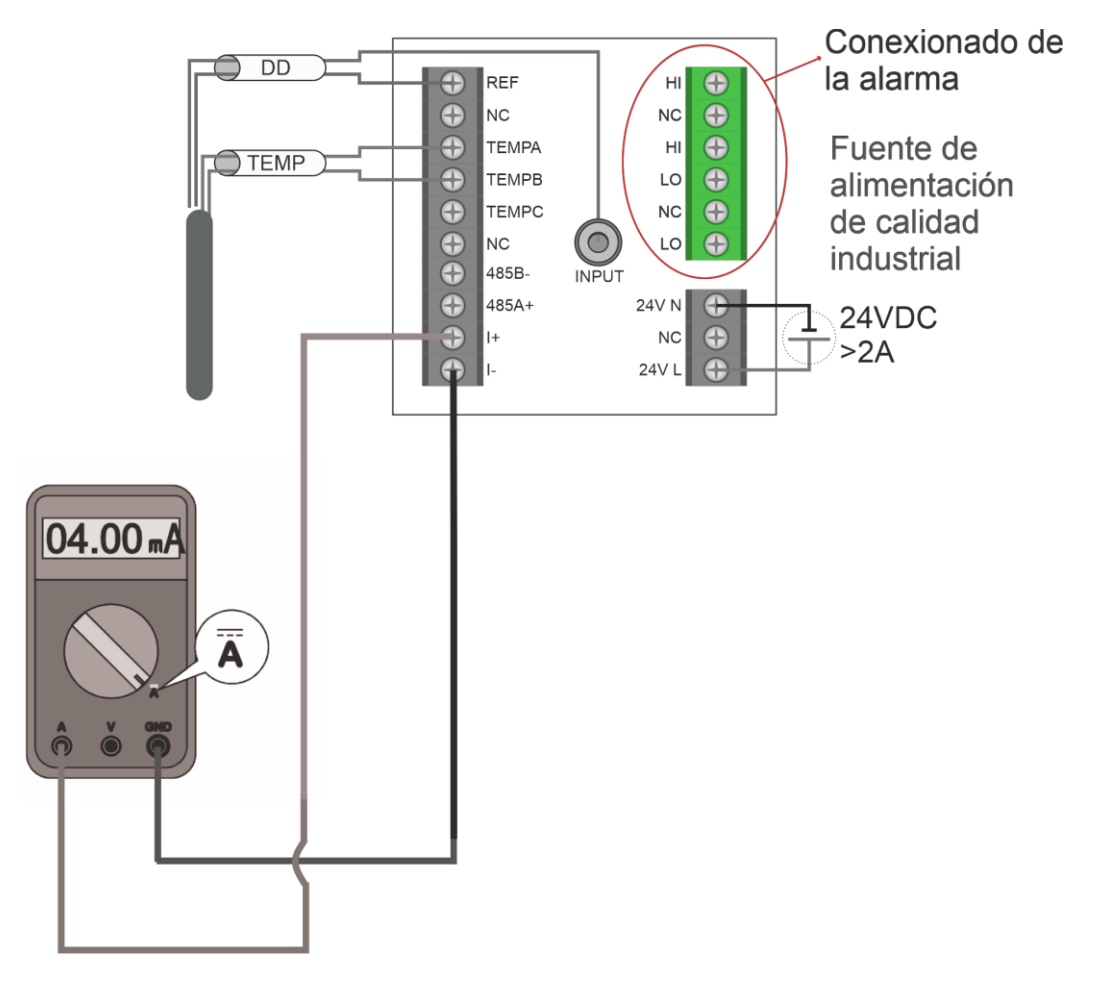

Figura 10.1 Cableado del computador para salida de relé

La lógica de estos conectores es que tanto HO como HC se encontrarán conectados al común COM que se encuentra debajo de HC, HO se encontrará abierto respecto a COM EXCEPTO cuando la alarma de "nivel alto" este encendida. Al contrario de esto, HC estará cerrado respecto a COM, excepto cuando la alarma de "nivel alto" este encendida.

El caso de LO y LC es análogo al anterior. tanto LO como LC se encontrarán conectados al común COM que se encuentra debajo de LC, LO se encontraráabierto respecto a COM EXCEPTO cuando la alarma de "nivel bajo" este encendida. Al contrario de esto, LC estará cerrado respecto a COM, excepto cuando la alarma de "nivel bajo" este encendida.

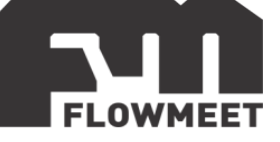

Podremos elegir la alarma tanto para altos como para bajos valores con su respectiva histéresis (valor para el cual la alarma se desactivará). Para esto seguimos los pasos que se muestran en la figura 10.2 (para las alarmas de alto y bajo valor de pH) y 10.3 (para las alarmas de alto y bajo valor de ORP). Los pasos detallados se indican debajo de su respectiva figura.

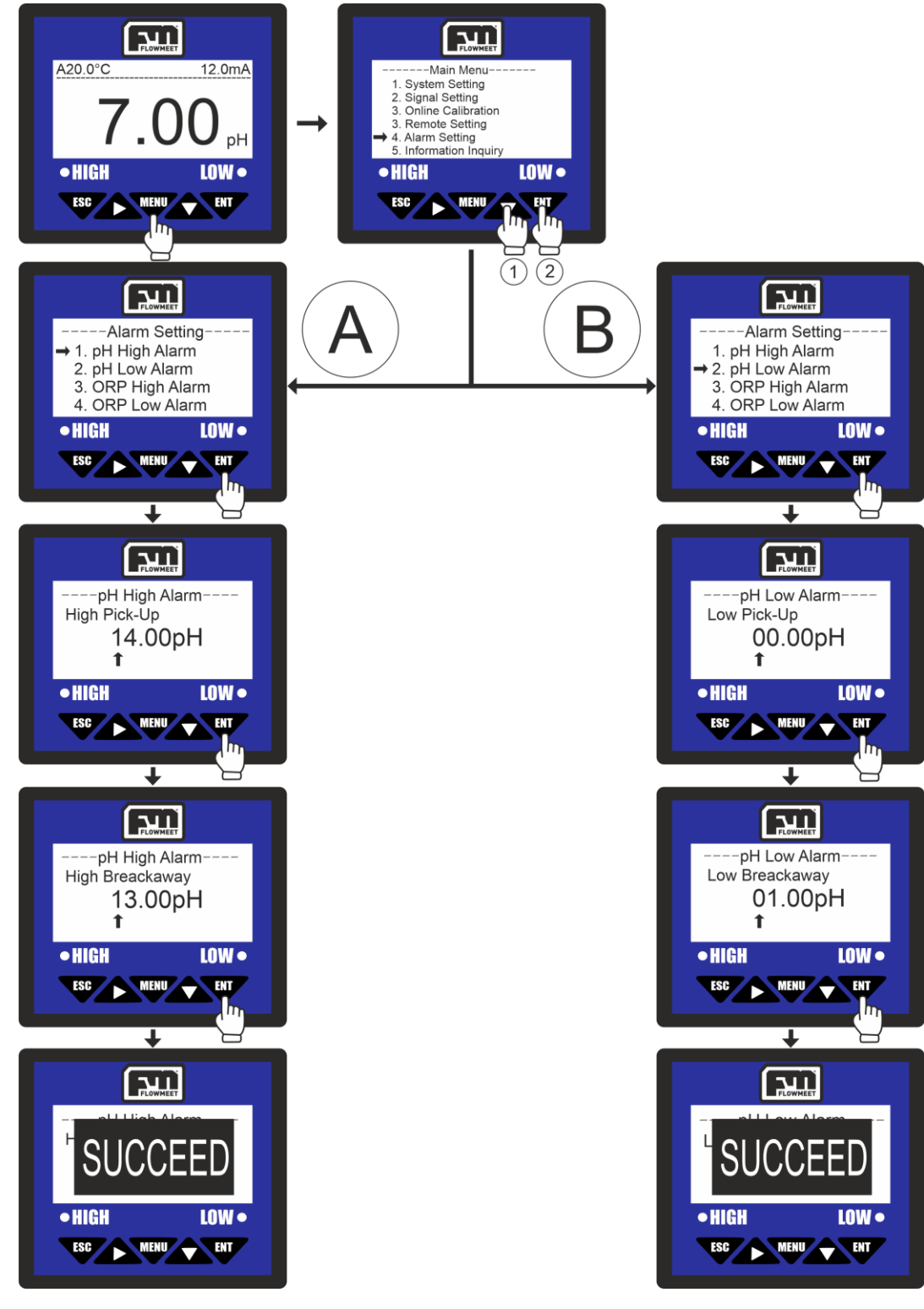

Figura 10.2 Pasos para la configuración de las alarmas de pH

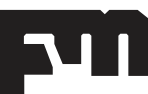

soporte@flowmeet.com www.flowmeet.com

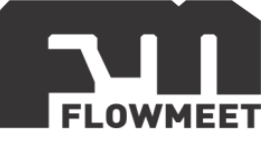

Se ingresa al menú oprimiendo el botón (luego se presiona 4 veces el botón  $\triangle$  y a continuación el botón  $\Psi$  para ingresar en "Alarm Setting"

De aquí se siguen los caminos A y B:

## CAMINO A: Alarma de alto valor para pH

Al ingresar en la pantalla de "Alarm Setting" se oprime el botón W para ingresar en "pH High Alarm", luego haciendo uso de las teclas  $\bigotimes_{y}$   $\blacktriangledown$  se selecciona el valor de pH para el cual se activará la alarma, una vez se tenga este valor en pantalla se presiona la tecla  $\mathbf{w}$ . En la pantalla de "High Breackaway", haciendo uso de las teclas  $\leftarrow$  y  $\blacktriangledown$ , se selecciona el valor de pH para el cual se desactivará la alarma y finalmente se presiona la tecla . El computador mostrará el mensaje "SUCCEED" que refiere a que el proceso se ha realizado correctamente.

## CAMINO B: Alarma de bajo valor para pH

Al ingresar en la pantalla de "Alarm Setting" se oprime el botón  $\blacksquare$  y luego para ingresar en "pH Low Alarm", luego haciendo uso de las teclas  $\triangle$  y  $\triangledown$  se selecciona el valor de pH para el cual se activará la alarma, una vez se tenga este valor en pantalla se presiona la tecla **W**. En la pantalla de "Low Breackaway", haciendo uso de las teclas  $\leftarrow$  y  $\blacktriangledown$ , se selecciona el valor de pH para el cual se desactivará la alarma y finalmente se presiona la tecla . El computador mostrará el mensaje "SUCCEED" que refiere a que el proceso se ha realizado correctamente.

## MEDIDOR DE pH/ORP SERIE pH/ORP – VERSIÓN 231124

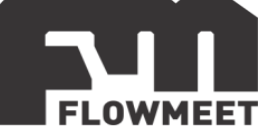

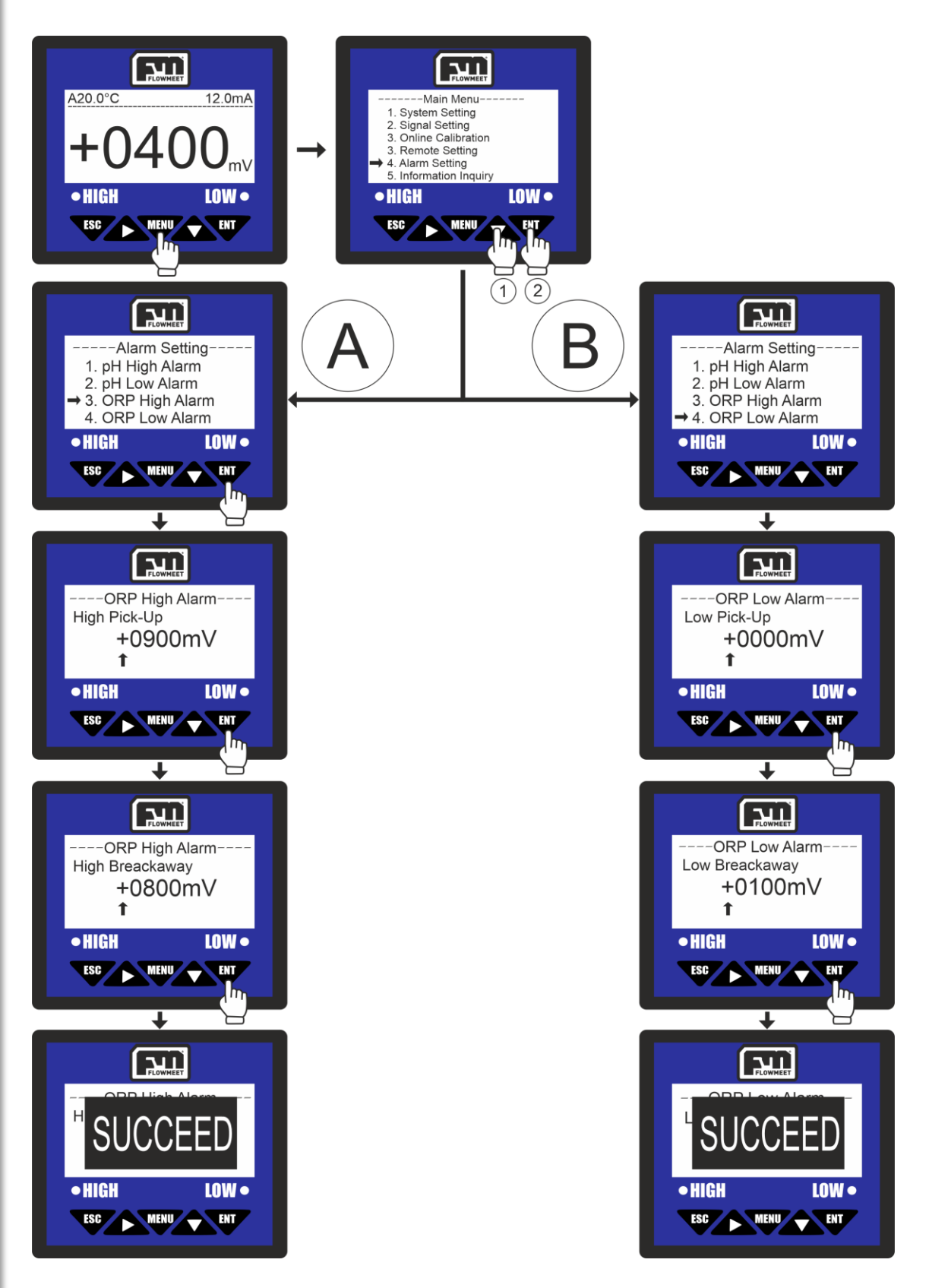

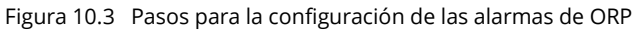

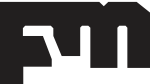

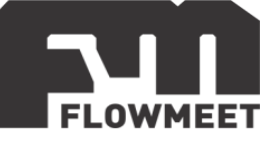

Se ingresa al menú oprimiendo el botón **WAM**, luego se presiona 4 veces el botón y a continuación el botón **W** para ingresar en "Alarm Setting"

De aquí se siguen los caminos A y B:

## CAMINO A: Alarma de alto valor para ORP

Al ingresar en la pantalla de "Alarm Setting" se oprime dos veces el botón  $\blacksquare$  y luego **W** para ingresar en "ORP High Alarm", luego haciendo uso de las teclas y se selecciona el valor de ORP para el cual se activará la alarma, una vez se tenga este valor en pantalla se presiona la tecla **W**. En la pantalla de "High Breackaway", haciendo uso de las teclas  $\triangle$  y  $\triangledown$ , se selecciona el valor de ORP para el cual se desactivará la alarma y finalmente se presiona la tecla  $\Psi$ . El computador mostrará el mensaje "SUCCEED" que refiere a que el proceso se ha realizado correctamente.

#### CAMINO B: Alarma de bajo valor para ORP

Al ingresar en la pantalla de "Alarm Setting" se oprime 3 veces el botón <a>  $\mathbf w$  para ingresar en "ORP Low Alarm", luego haciendo uso de las teclas  $\mathbf w$  y se selecciona el valor de ORP para el cual se activará la alarma, una vez se tenga este valor en pantalla se presiona la tecla  $\Psi$ . En la pantalla de "Low" Breackaway", haciendo uso de las teclas  $\bigotimes_{y}$  , se selecciona el valor de ORP para el cual se desactivará la alarma y finalmente se presiona la tecla  $\Psi$ . El computador mostrará el mensaje "SUCCEED" que refiere a que el proceso se ha realizado correctamente.

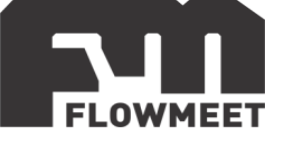

Como puede verse en la figura 10.4, debajo de la pantalla hay dos puntos donde uno tiene la leyenda "HIGH" y el otro la leyenda "LOW", estos puntos son LED que se encenderán en color rojo cuando alguna de las alarmas, "HIGH" para nivel alto y "LOW" para nivel bajo, se activen.

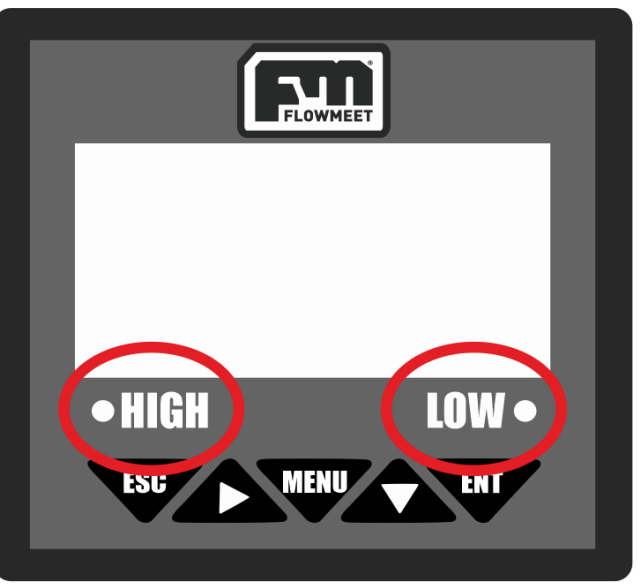

Figura 10.4 Indicadores de alarma encendida del computador

## EJEMPLO DE APLICACIÓN DE LAS ALARMAS PARA pH:

Si se elige que la alarma de alto se active cuando se superen los 12 pH y se desactive al bajar hasta los 11.5 pH, entonces la alarma se activara al sobrepasar los 12 pH y no se desactivara hasta que el valor esté por debajo de los 11.5 pH.

Si se elige que la alarma de bajo se active cuando tengamos menos de 4 pH y se desactive al subir hasta los 4.5 pH, la alarma se activara cuando el pH sea menor a 4 pH y no se desactivara hasta que el mismo sea mayor a los 4.5 pH.

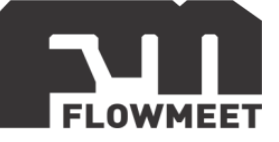

# <span id="page-37-0"></span>**CAPÍTULO 11 RECOMENDACIONES DE MANTENIMIENTO**

- El intervalo entre calibraciones dependerá tanto del fluido a medir como de la precisión necesaria. Se recomienda realizar calibraciones semanales para una alta precisión  $(\pm 0.04)$ .
- En el caso de que los sensores permanezcan almacenados y sean utilizados ocasionalmente, es decir que no están montados en una línea de flujo continuo, se recomienda tanto para los sensores de pH como los de ORP, mantenerlos en solución de almacenamiento, con el fin de evitar el deterioro de los electrodos. Pueden ser almacenados en solución cloruro de potasio (KCL 3molar o saturada) o en solución buffer de pH=7.00. **NO GUARDAR LOS ELECTRODOS EN AGUA DESTILADA NI EN SECO.**
- Nunca frotar el bulbo del sensor con un paño. Si se desea realizar una limpieza, se debe utilizar una piseta de laboratorio o instrumento semejante para limpiar suavemente con agua destilada.

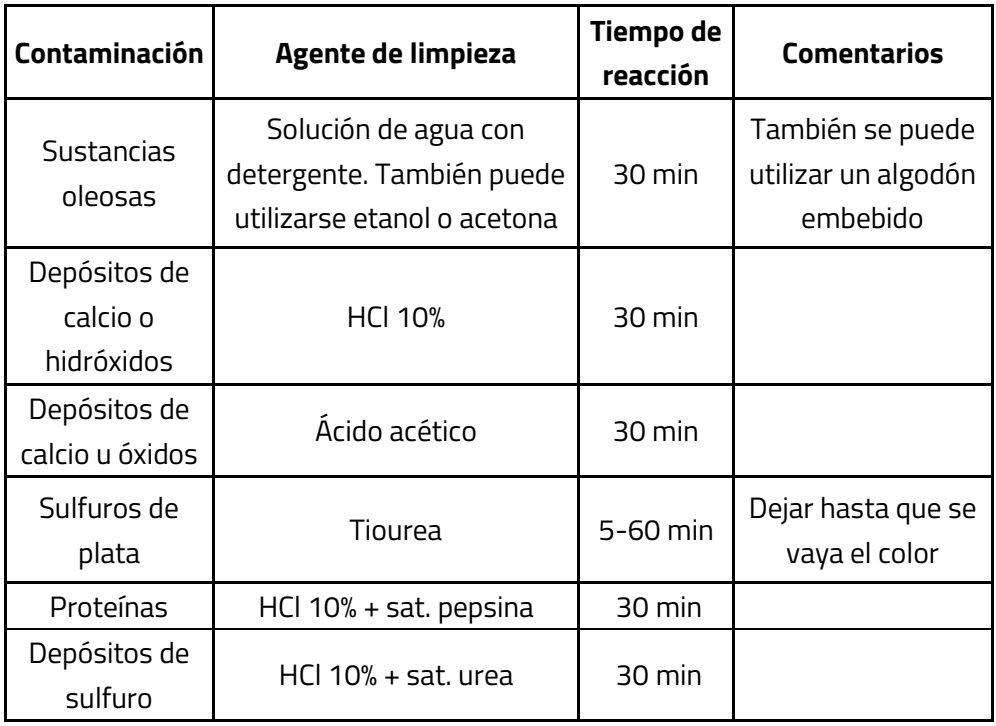

• Otras maneras de limpiar el electrodo:

Después de limpiar el electrodo, este debe enjuagarse en agua destilada y luego sumergirse por 15 minutos en una solución de buffer pH 4 saturada de KCl.

• La vida media de un electrodo de pH es de 1 año, siempre dependiendo de las condiciones de trabajo, el número de medidas realizadas, el uso en pH extremos, la temperatura de medida y el mantenimiento y limpieza del electrodo.

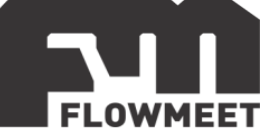

# <span id="page-38-0"></span>**CAPÍTULO 12 TIPOS DE ELECTRODOS**

#### **Electrodos para medir pH**

LA-PH-P-M-W-T1-005 Rango: 2-14 Temperatura: 0-80ºC (NTC) Electrodo de referencia: Ag/AgCl Puente salino: Cloruro de potasio Diafragma: Anillo de PTFE Conexión: NPT ¾ arriba y abajo Material del cuerpo: Nylon 66 con fibra de vidrio Presión máxima: 0.4MPa

LA-PH-G-M-WW-T2-005 Rango: 0-14 Temperatura: 0-100ºC (NTC) Electrodo de referencia: Ag/AgCl Puente salino: Cloruro de potasio Diafragma: Anillo de PTFE Conexión: PG13.5 Material del cuerpo: Vidrio Presión máxima: 0.6MPa

LA-PH-P-M-WW-T1-005

Rango: 0-14 Temperatura: 5-80ºC (NTC) Electrodo de referencia: Ag/AgCl Puente salino: Cloruro de potasio Diafragma: Anillo de PTFE/doble unión liquida (mayor resistencia a la contaminación) Conexión: NPT ¾ arriba y abajo Material del cuerpo: PPS Presión máxima: 0.4MPa

#### **Electrodos para medir potencial de oxido-reducción (ORP)**

LA-ORP-G-M-WW-T2-005 Rango: 0-14 Temperatura: 5-80ºC (NTC) Electrodo de referencia: Ag/AgCl Puente salino: Cloruro de potasio Diafragma: Cilindro de PTFE Conexión: NPT ¾ arriba y abajo Material del cuerpo: PPS Presión máxima: 0.4MPa

LA-ORP-P-M-W-T1-005 Rango: ±1999 Temperatura: 0-80ºC (NTC) Electrodo de referencia: Ag/AgCl Puente salino: Cloruro de potasio Diafragma: Cilindro de PTFE Conexión: NPT ¾ arriba y abajo Material del cuerpo: PPS Presión máxima: 0.4MPa

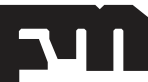